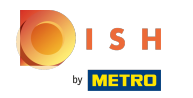

### Öncelikle ekle butonuna basarak işletmenizin çalışma saatlerini giriniz .  $\bigcap$

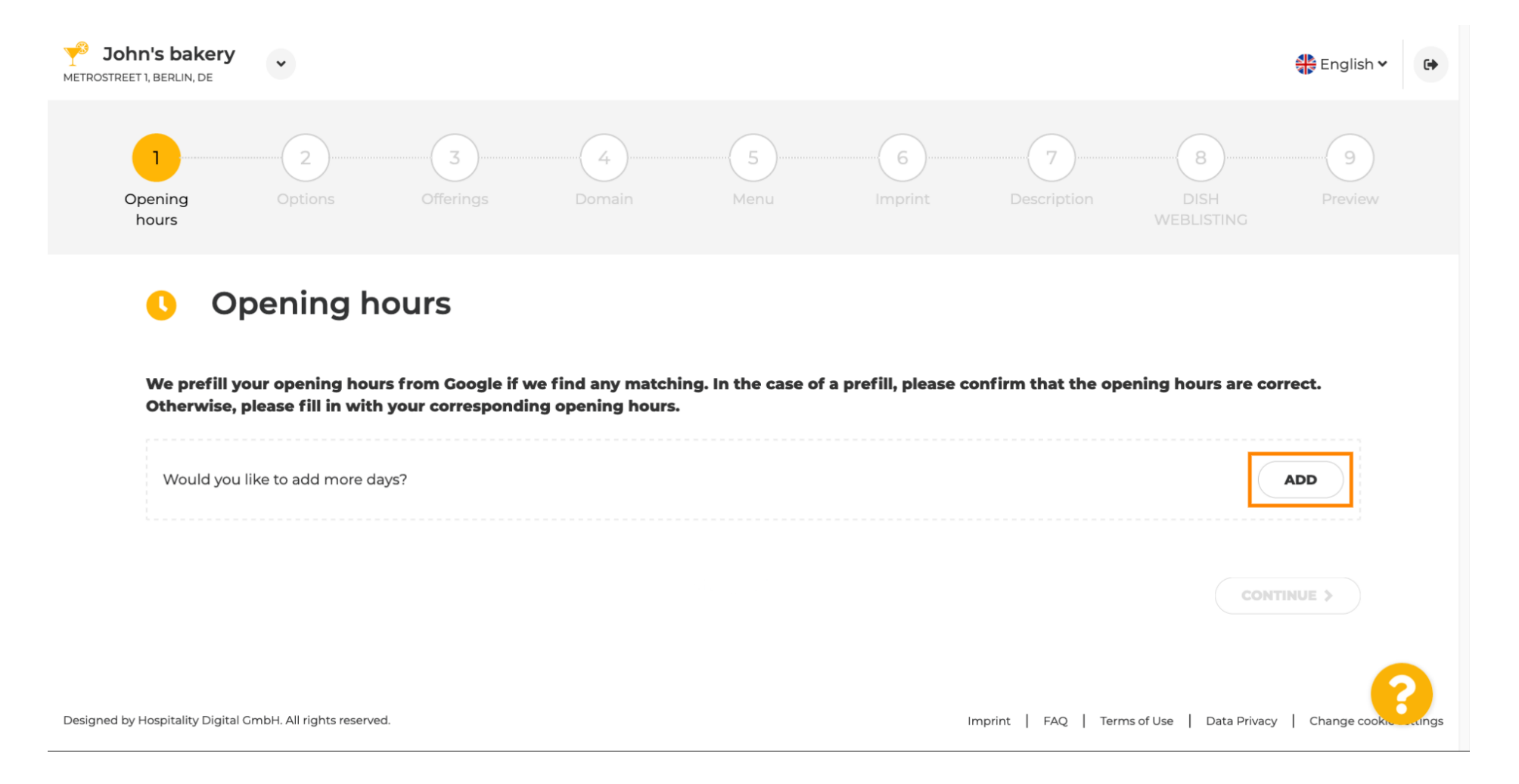

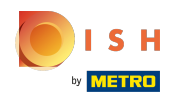

### İşletmenin açık olduğu günleri ve saat aralığını seçiniz.  $\boldsymbol{\theta}$

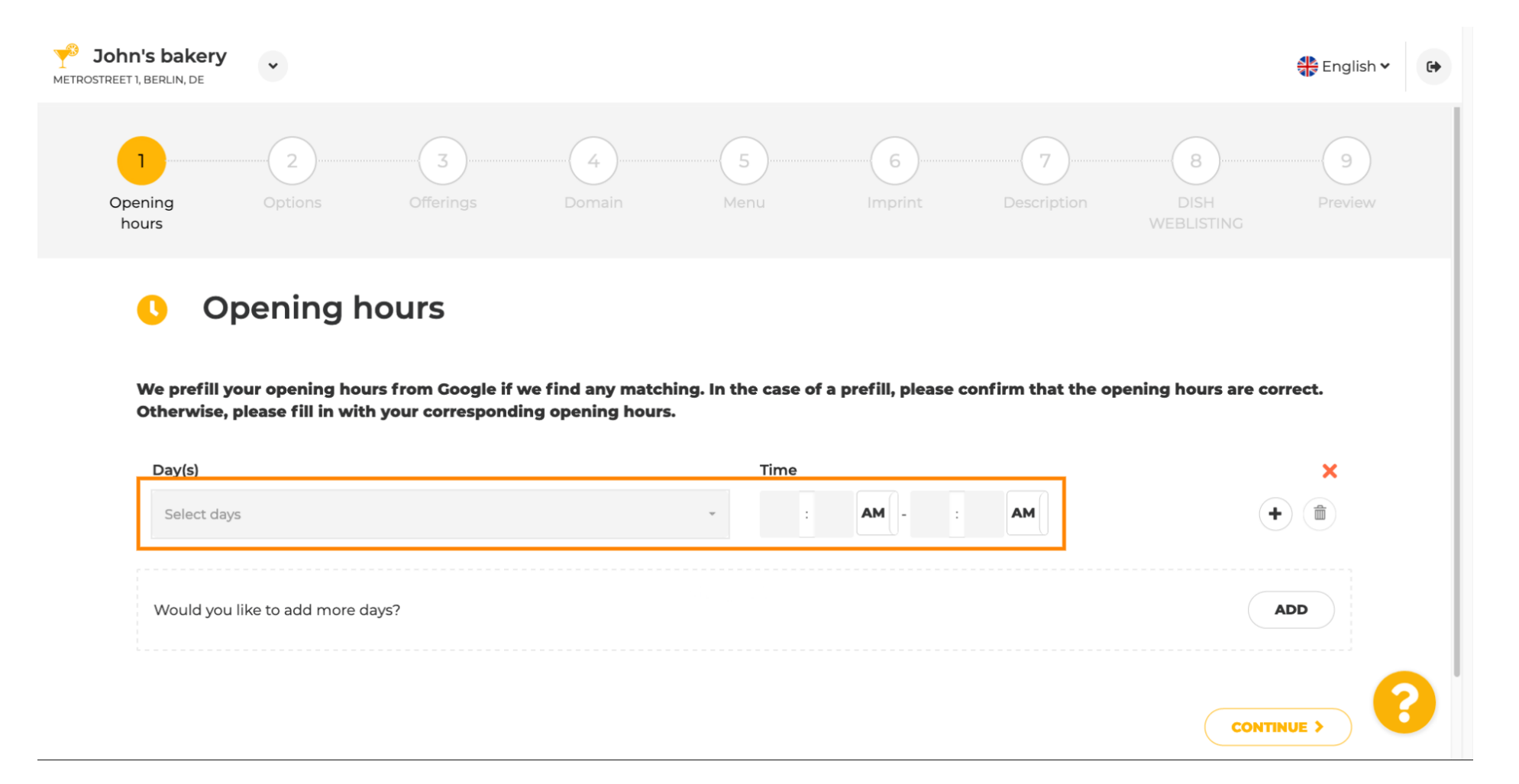

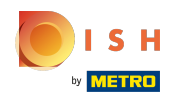

 $\bigcap$ 

Bir sonraki adıma geçmek için devam et'e tıklayın .

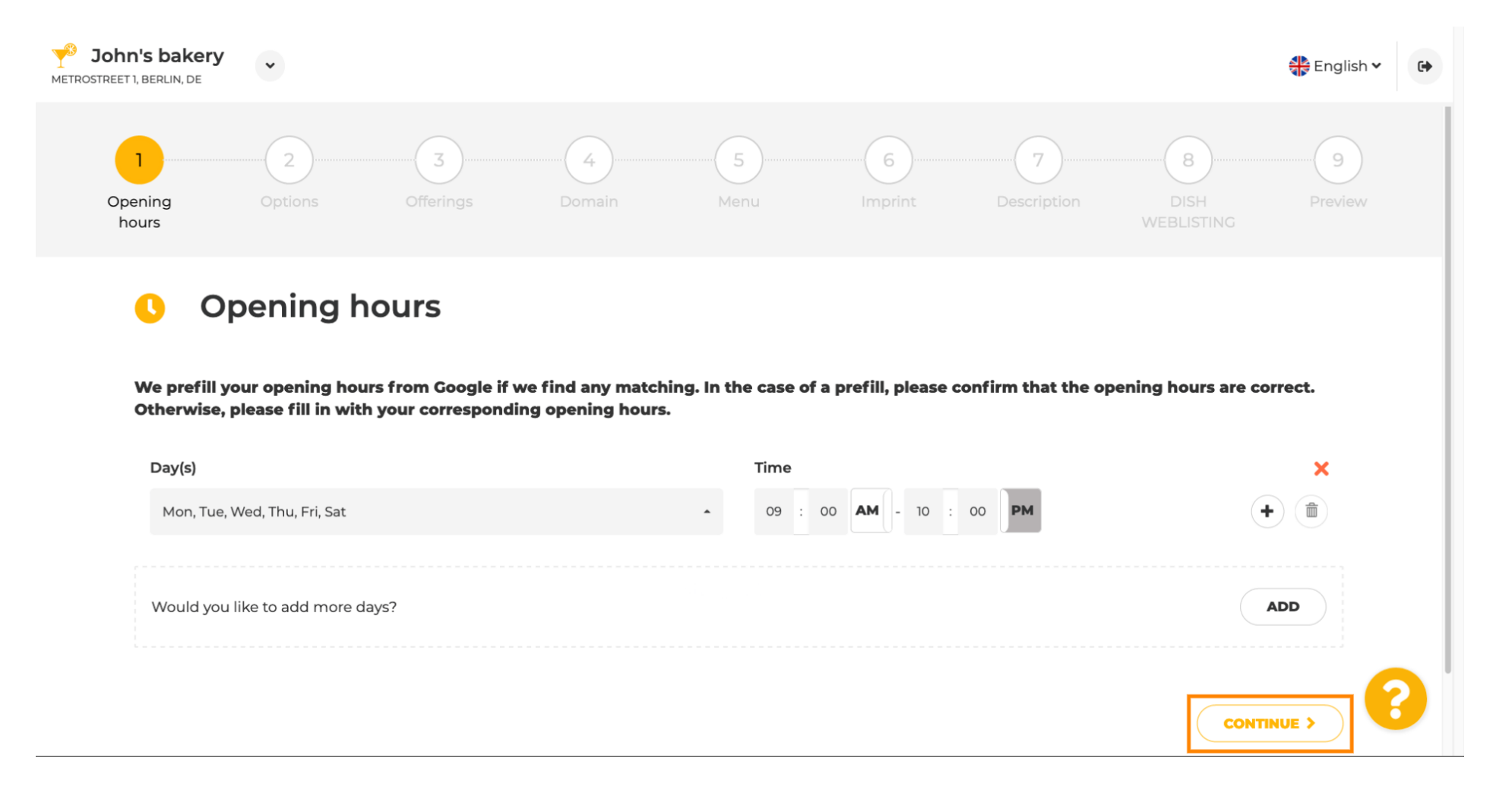

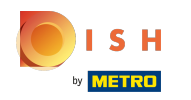

Şimdi, işletmenizi tanımlayan hizmetleri seçin .  $\boldsymbol{\theta}$ 

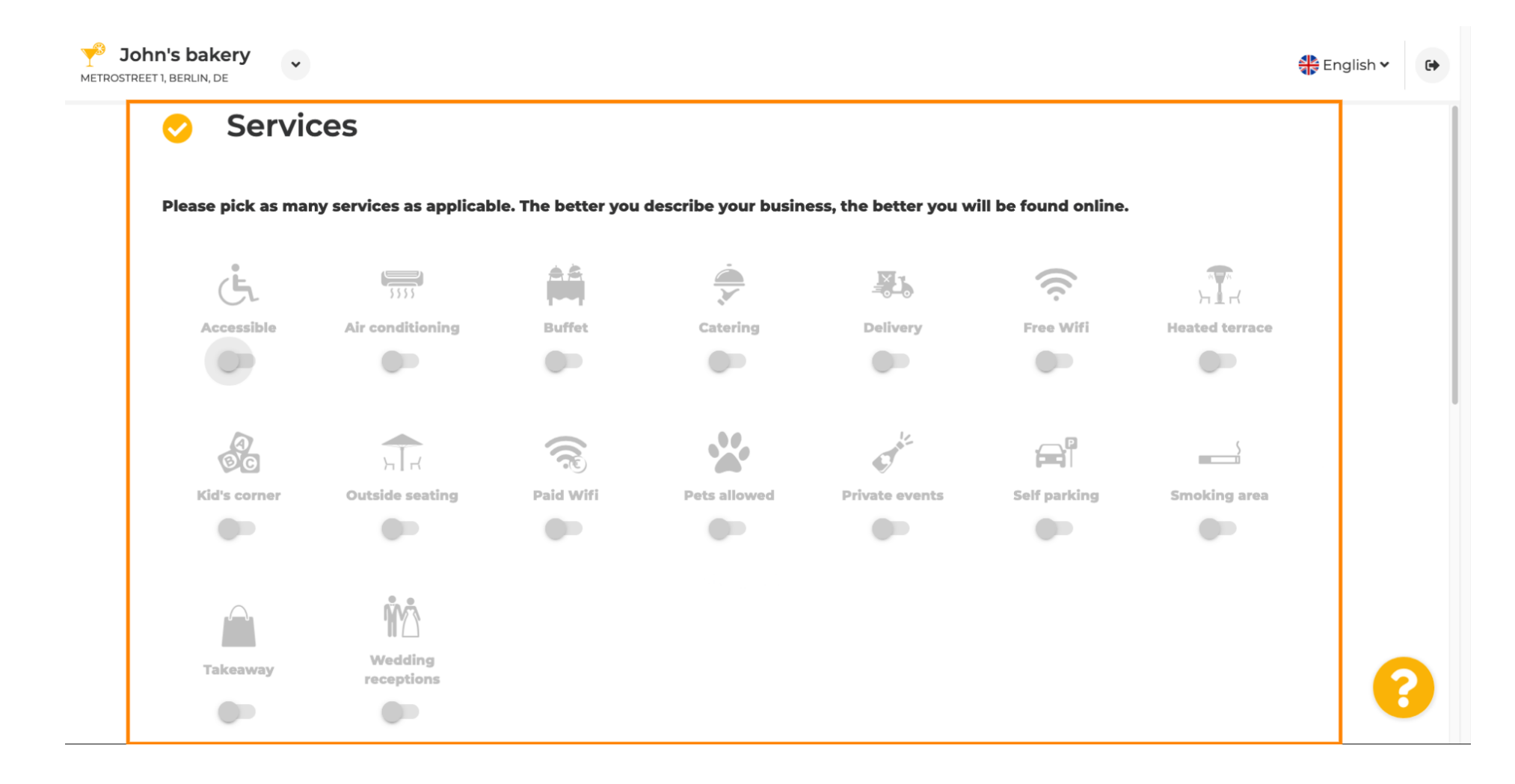

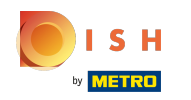

Bir sonraki alt bölüme geçmek için aşağı kaydırın.  $\bigcirc$ 

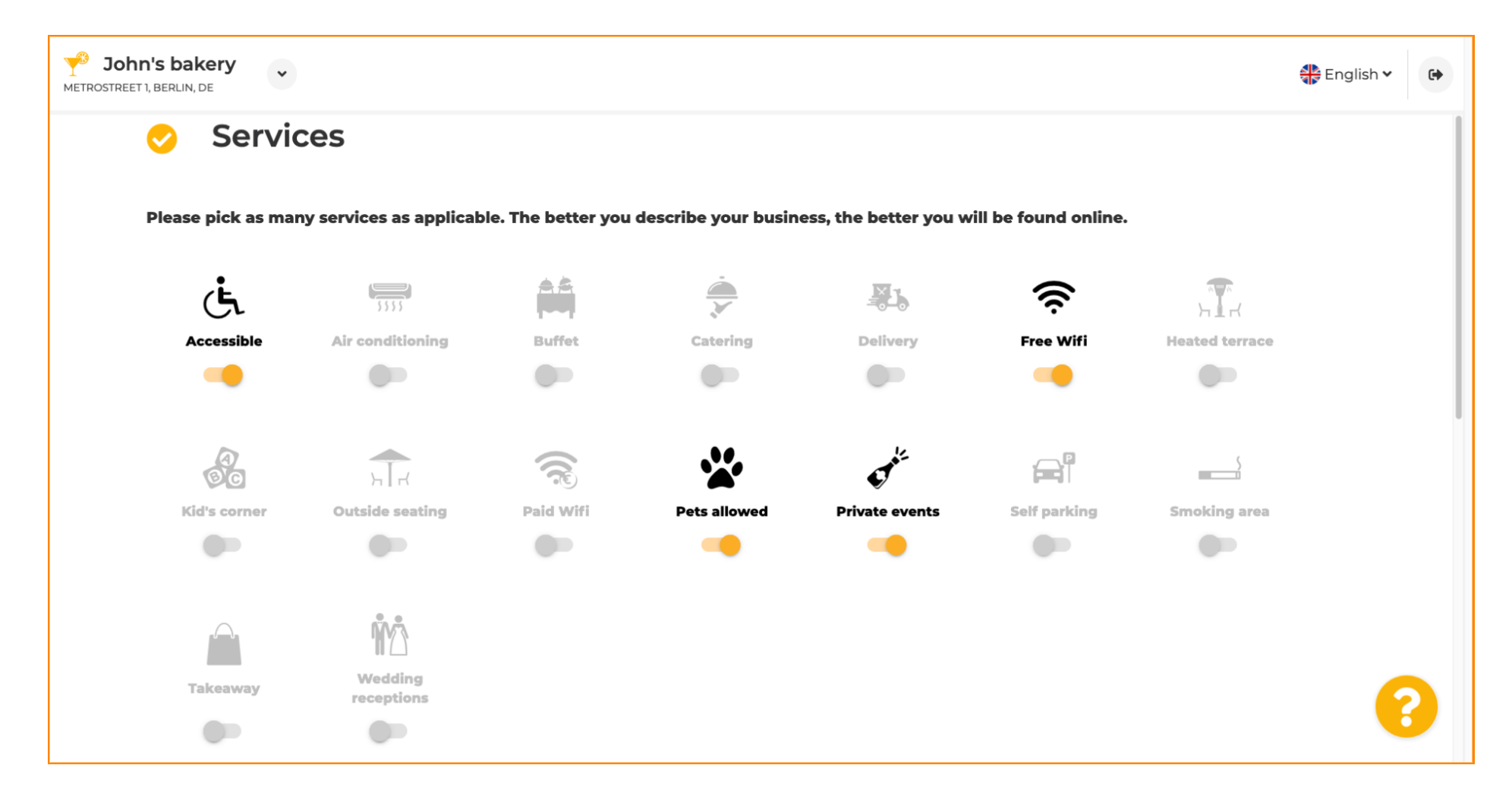

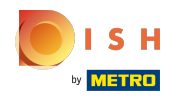

 $\boldsymbol{0}$ 

Ardından, kabul edilen çeşitli ödeme seçeneklerini tıklayın.

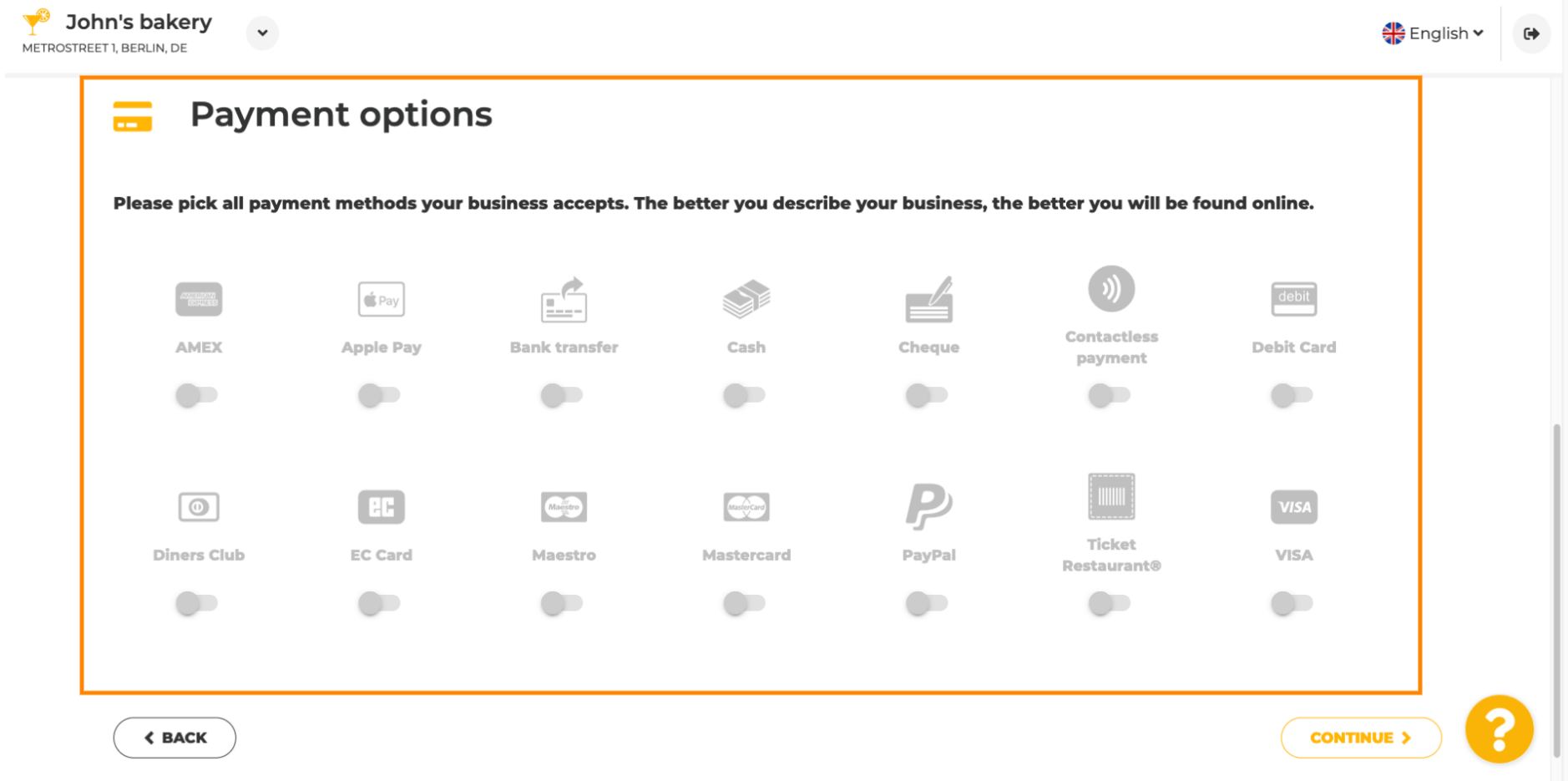

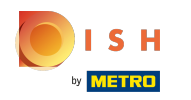

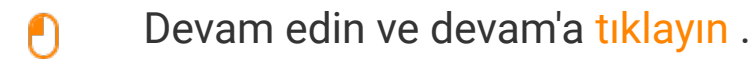

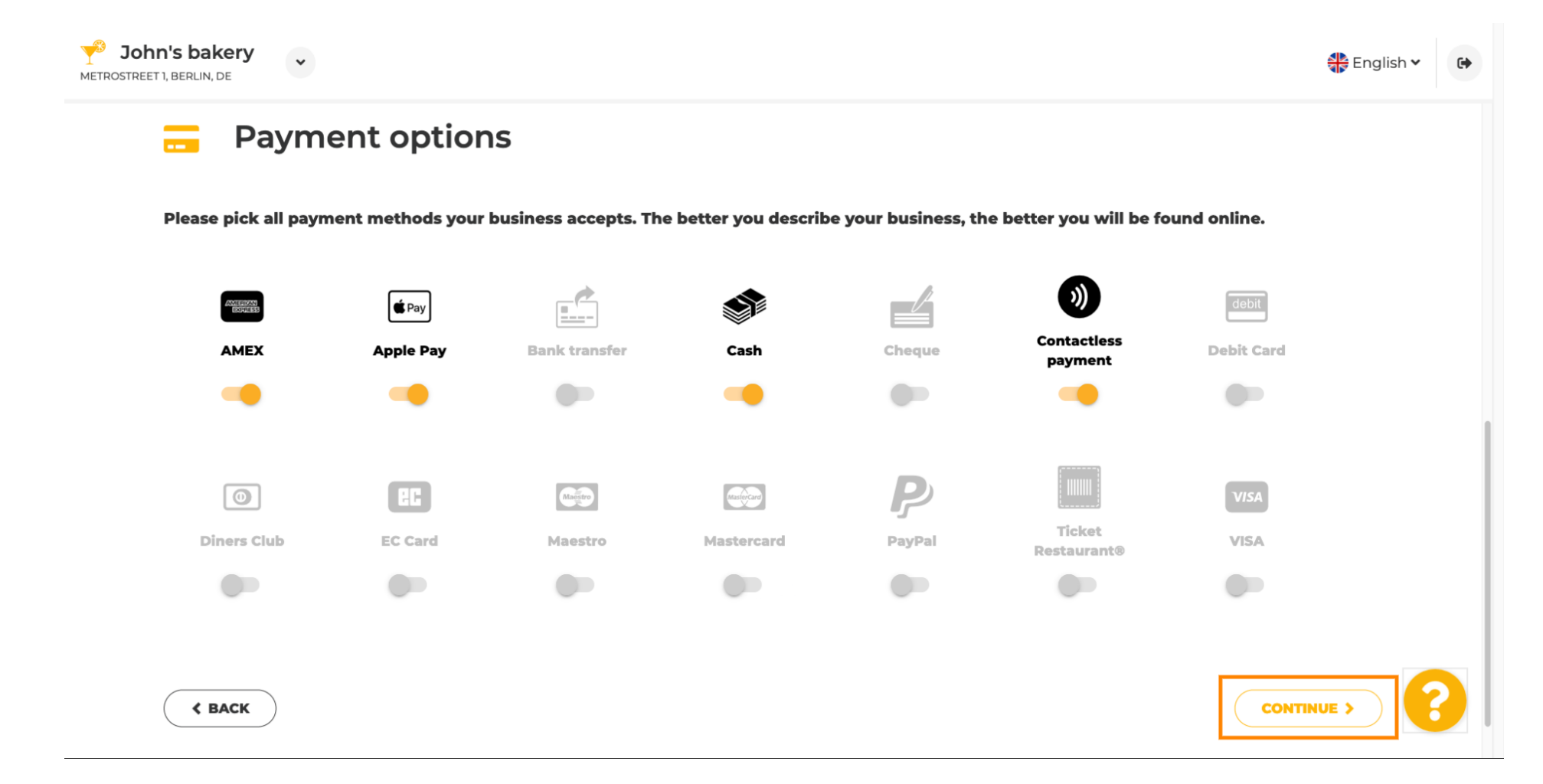

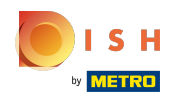

 $\boldsymbol{0}$ 

Bu bölüm tekliferinizle ilgilidir. İşletmenizi en iyi tanımlayan mutfak türlerini seçin .

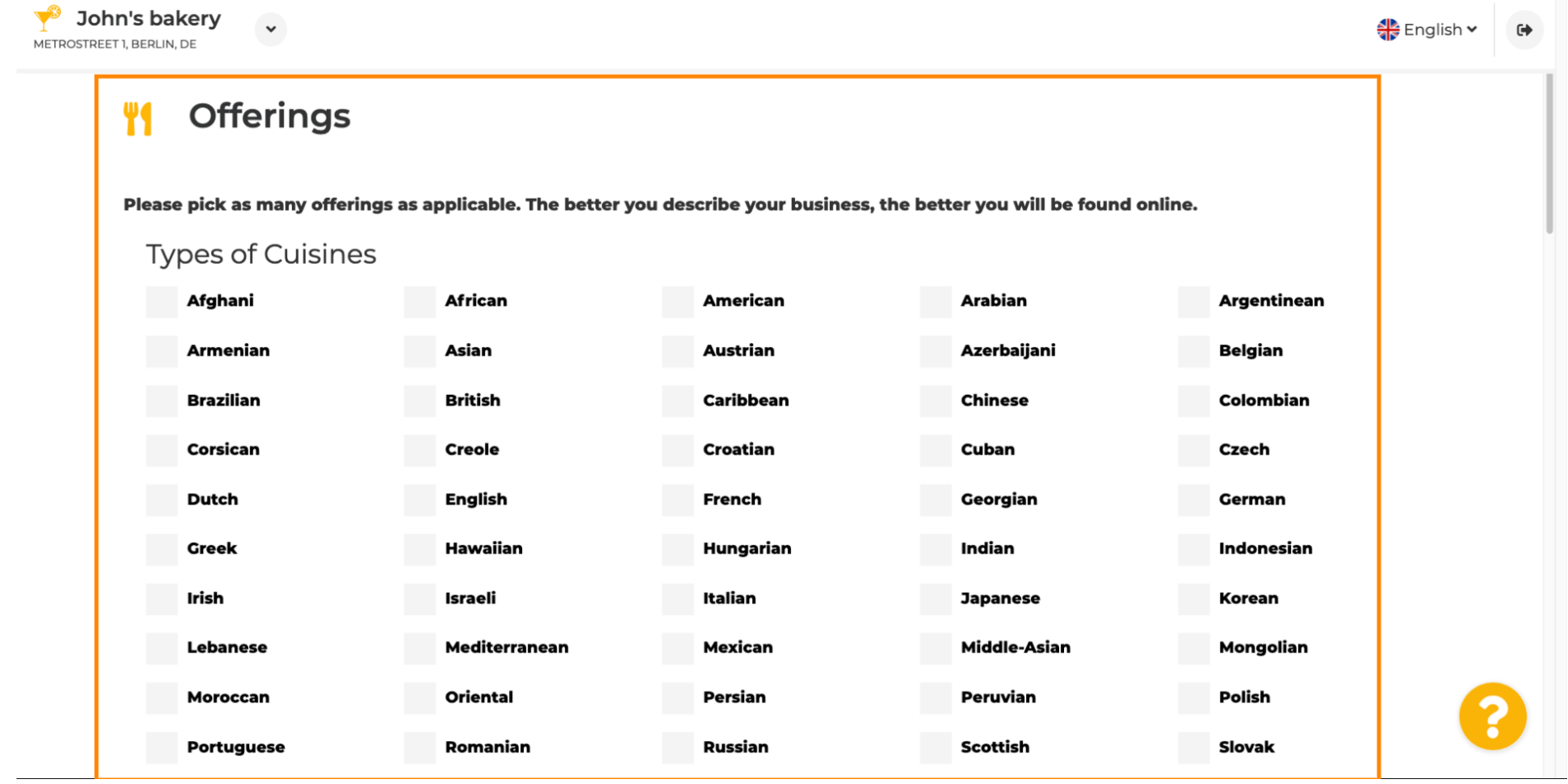

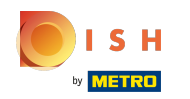

### Sunulan diyet spesiyalitesinin yanındaki onay kutusunu ayarlayın .  $\boldsymbol{0}$

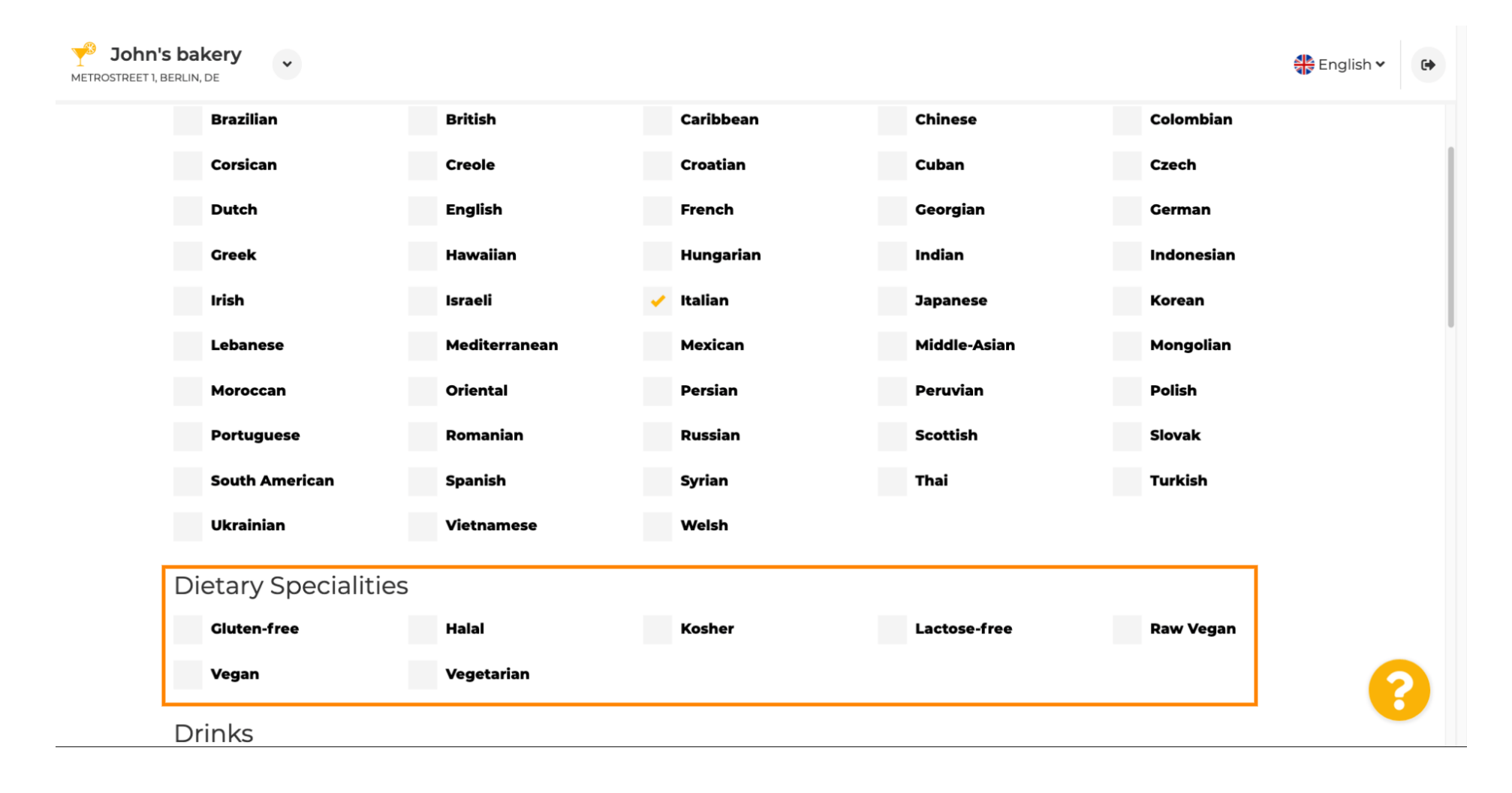

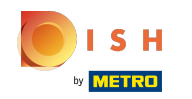

## Burada sunduğunuz farklı içecekleri seçebilirsiniz.  $\boldsymbol{0}$

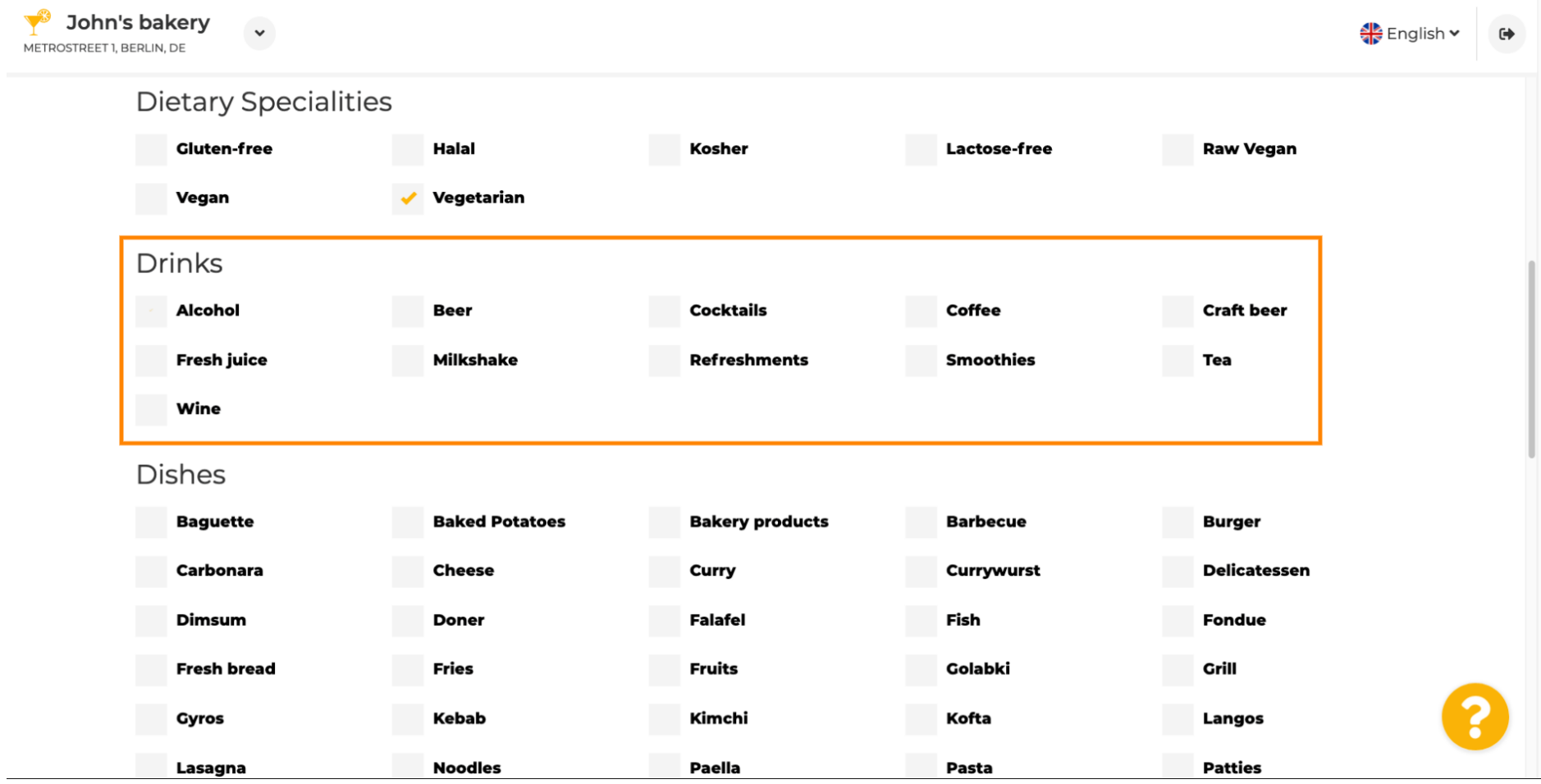

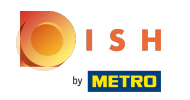

#### Burada farklı yemekleriniz seçilebilir.  $\boldsymbol{0}$

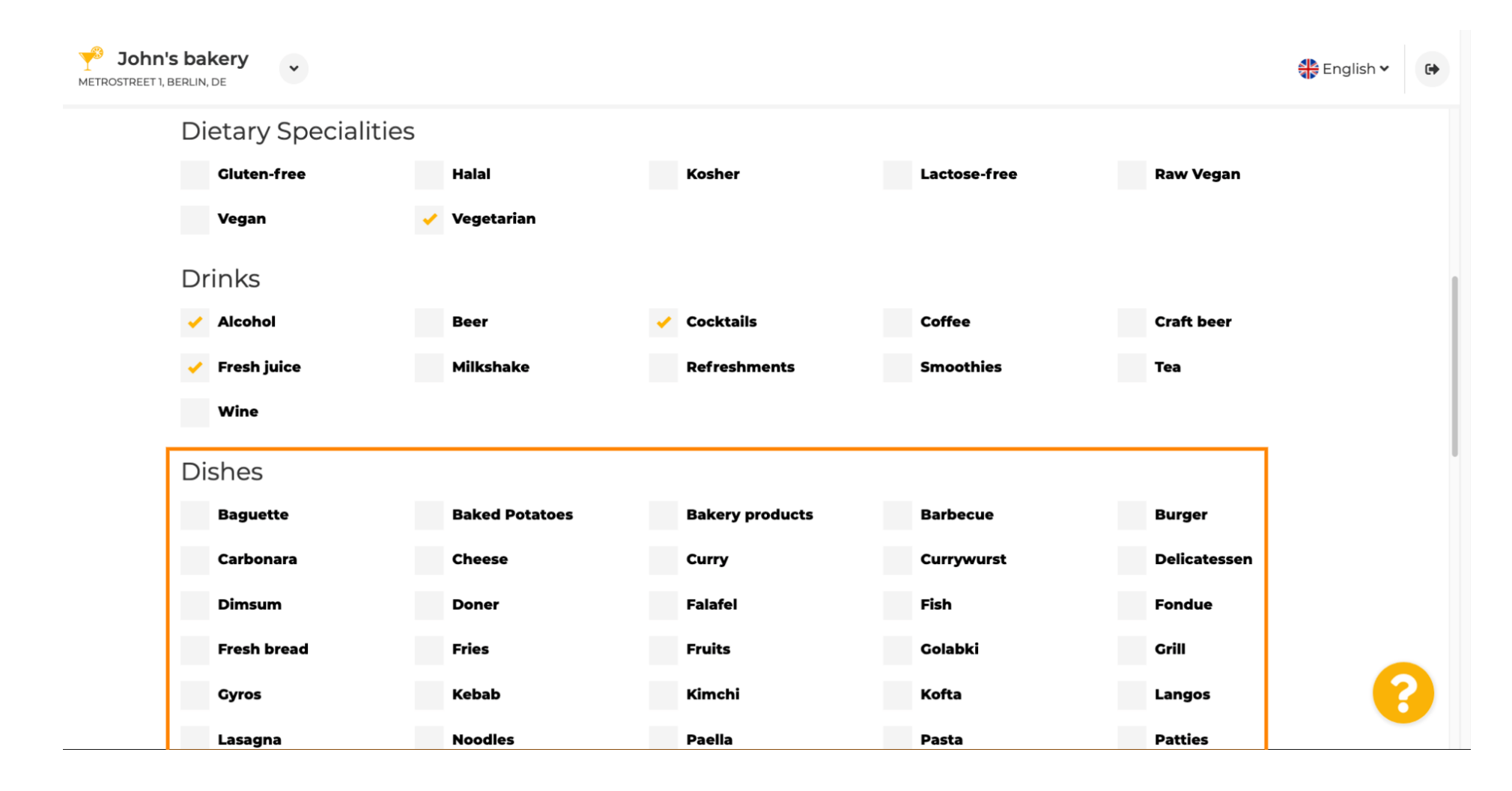

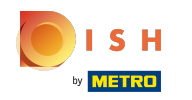

### Tatlılara girmek için aşağı kaydırın .  $\odot$

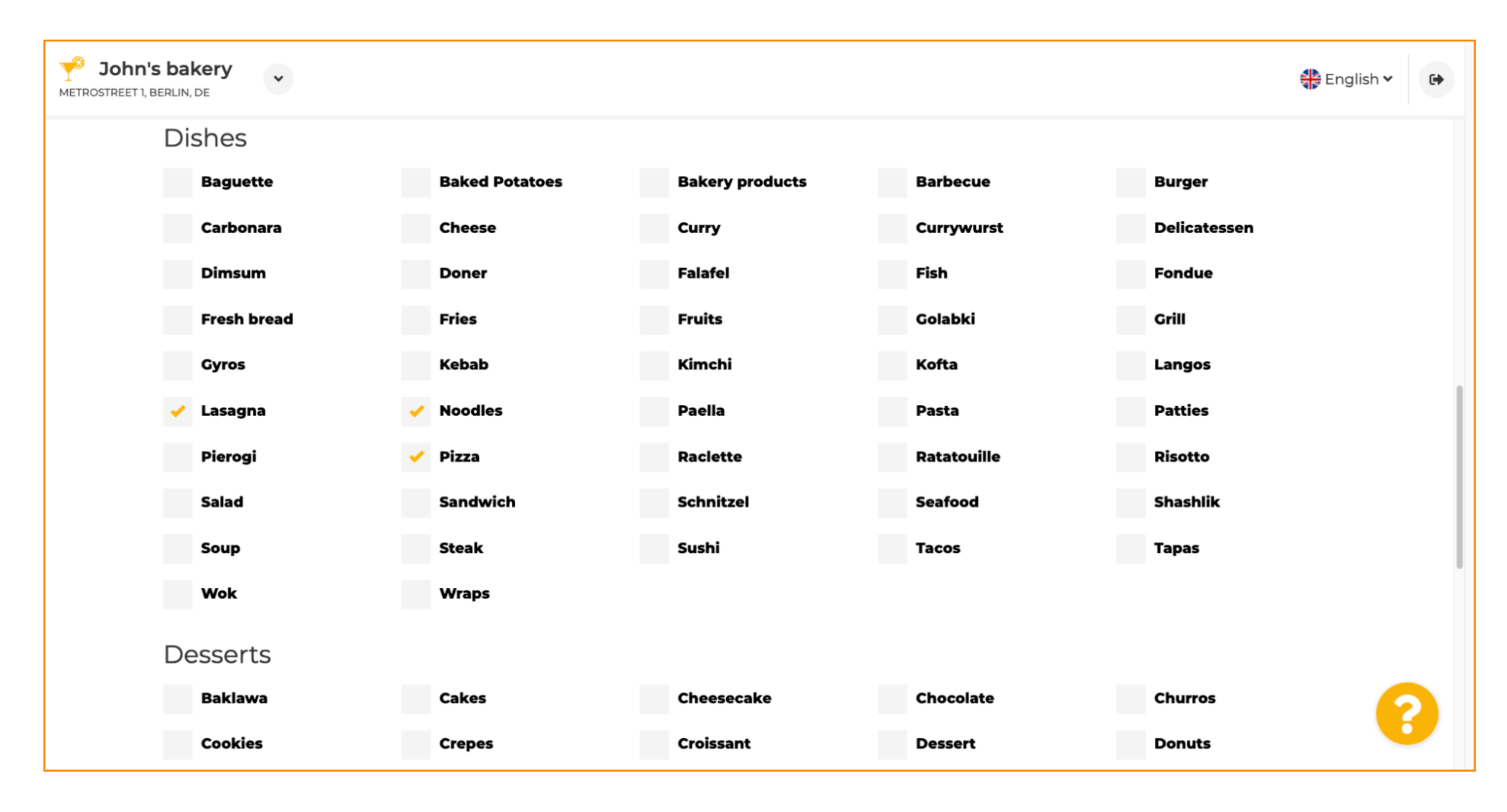

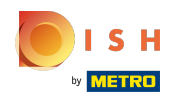

## Tatlılarınızı buradan seçin .  $\boldsymbol{0}$

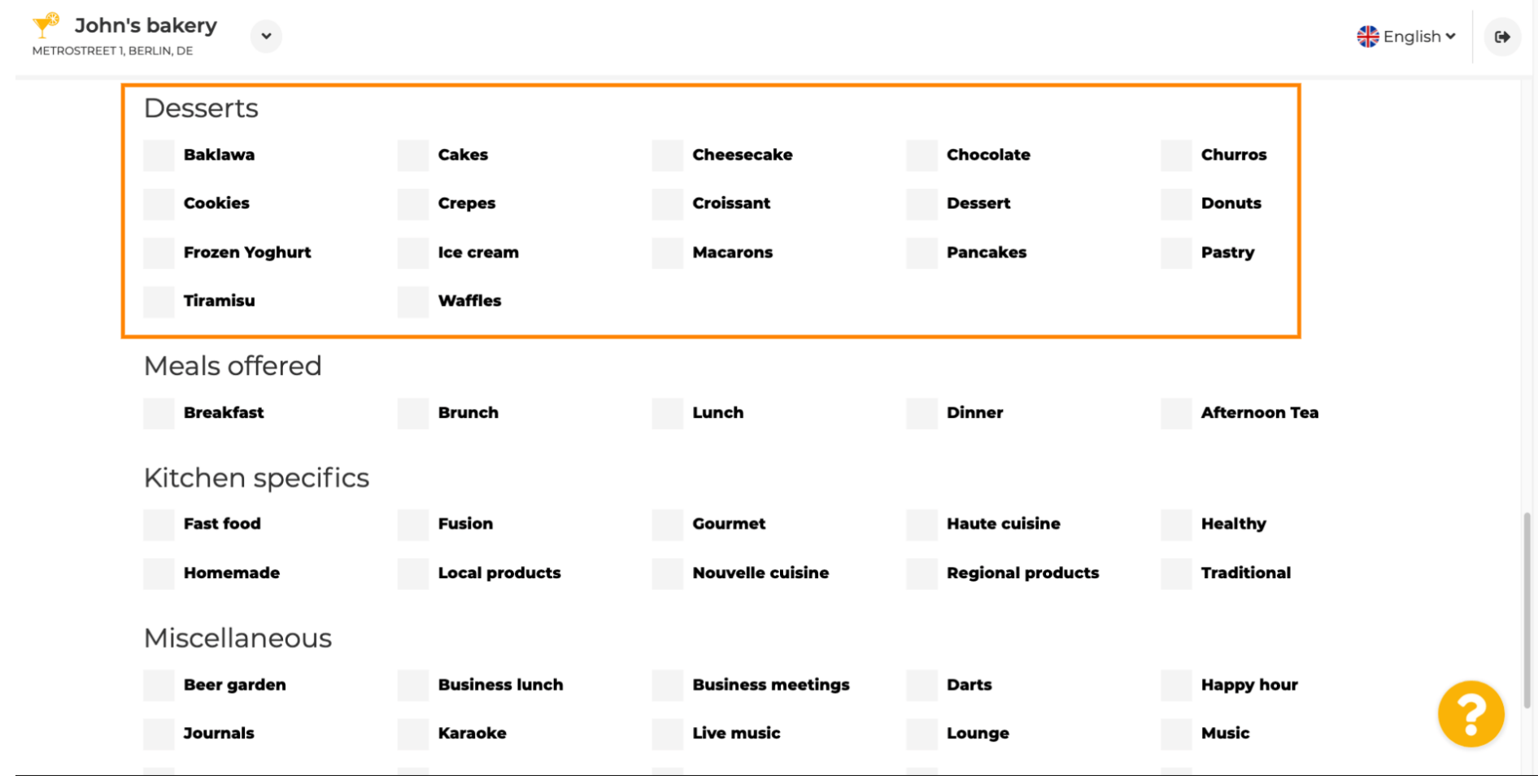

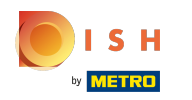

## Sunduğunuz yemekleri girin .  $\boldsymbol{0}$

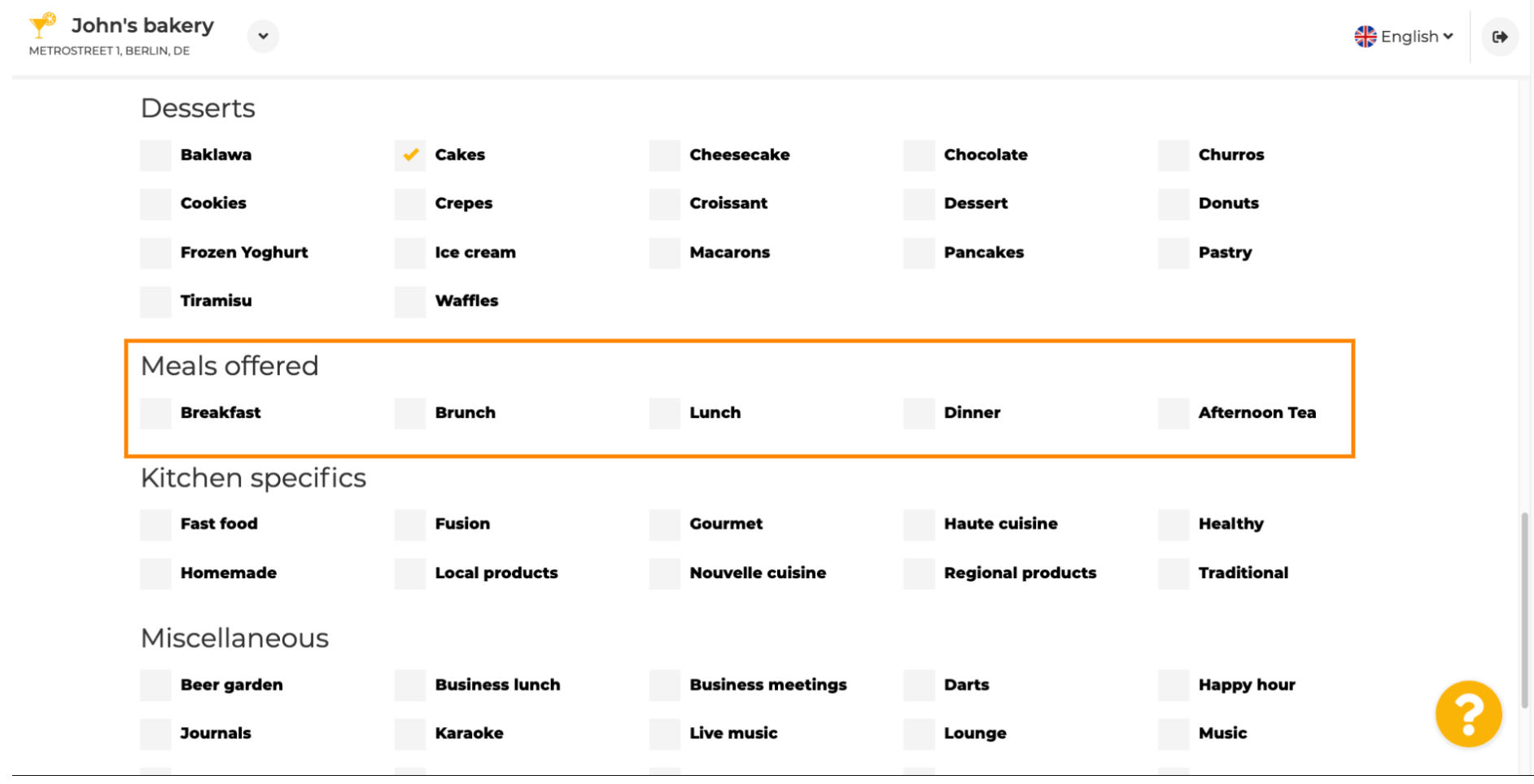

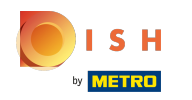

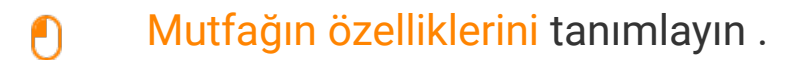

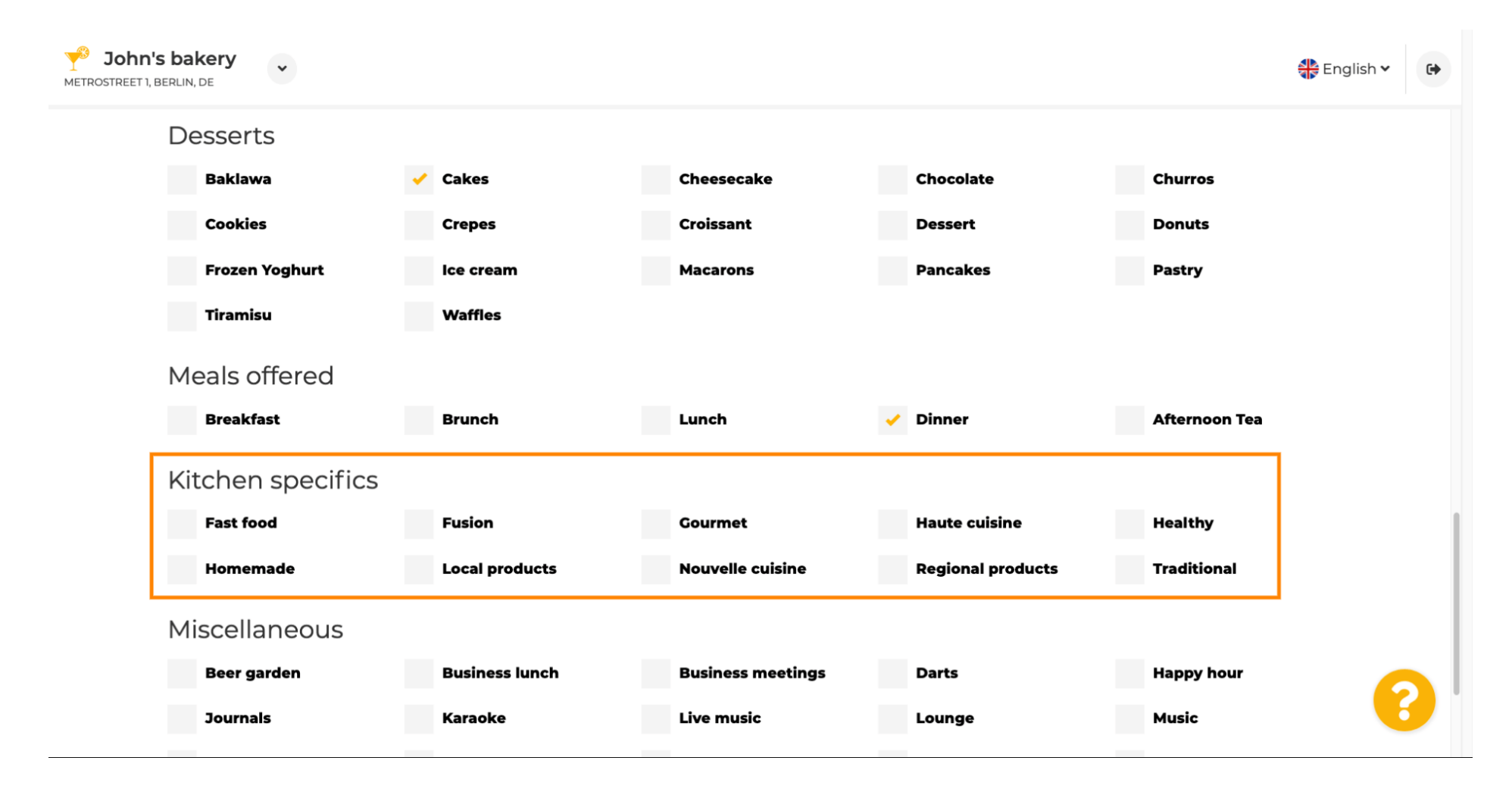

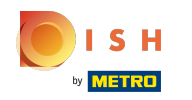

## Teklifnizle ilgili son alt bölüme gidin.  $\odot$

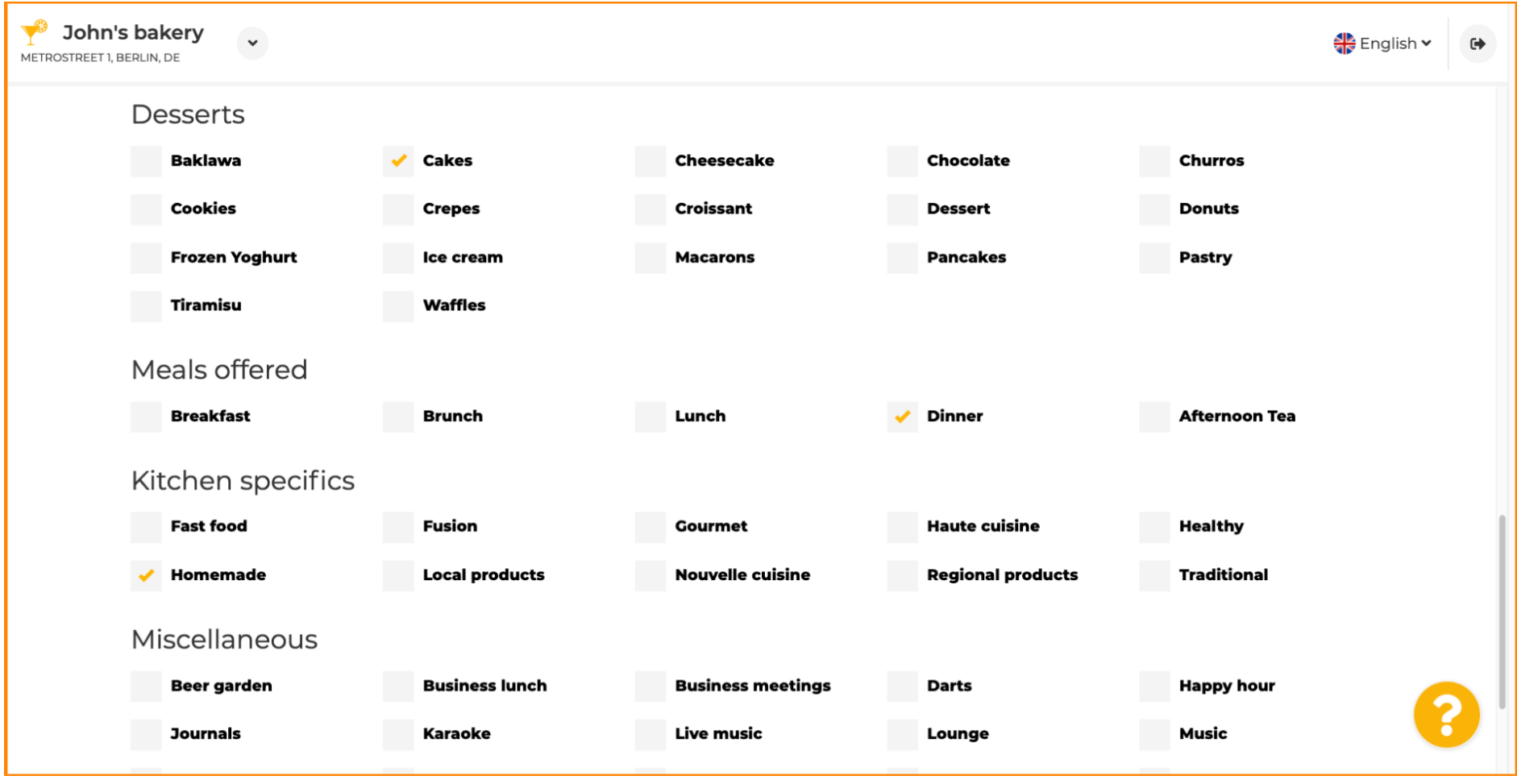

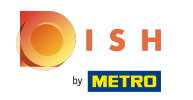

# Çeşitli tekliferi buraya girin .  $\bullet$

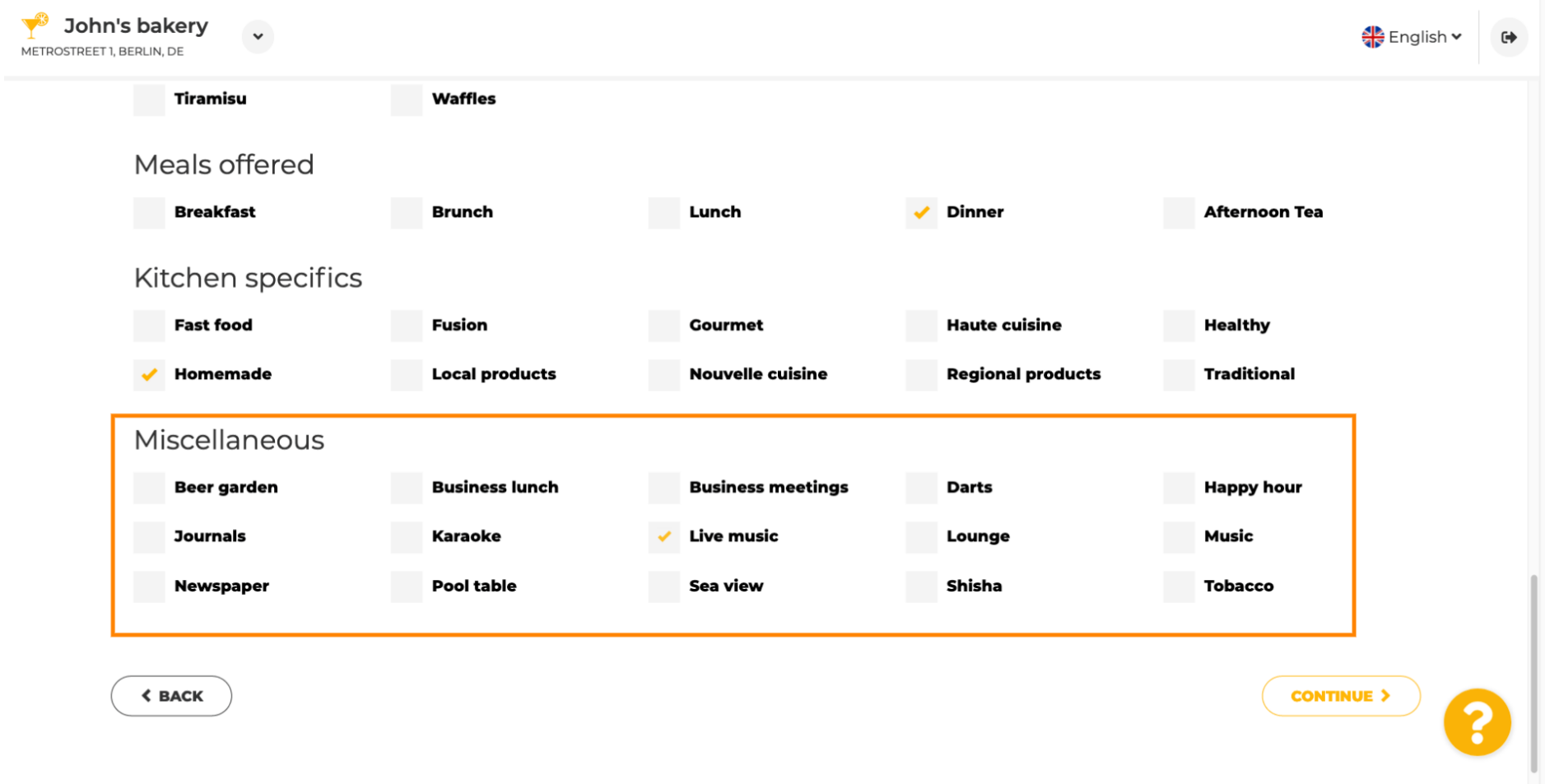

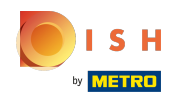

#### Devam etmek için devam et'e tıklayın .  $\boldsymbol{\theta}$

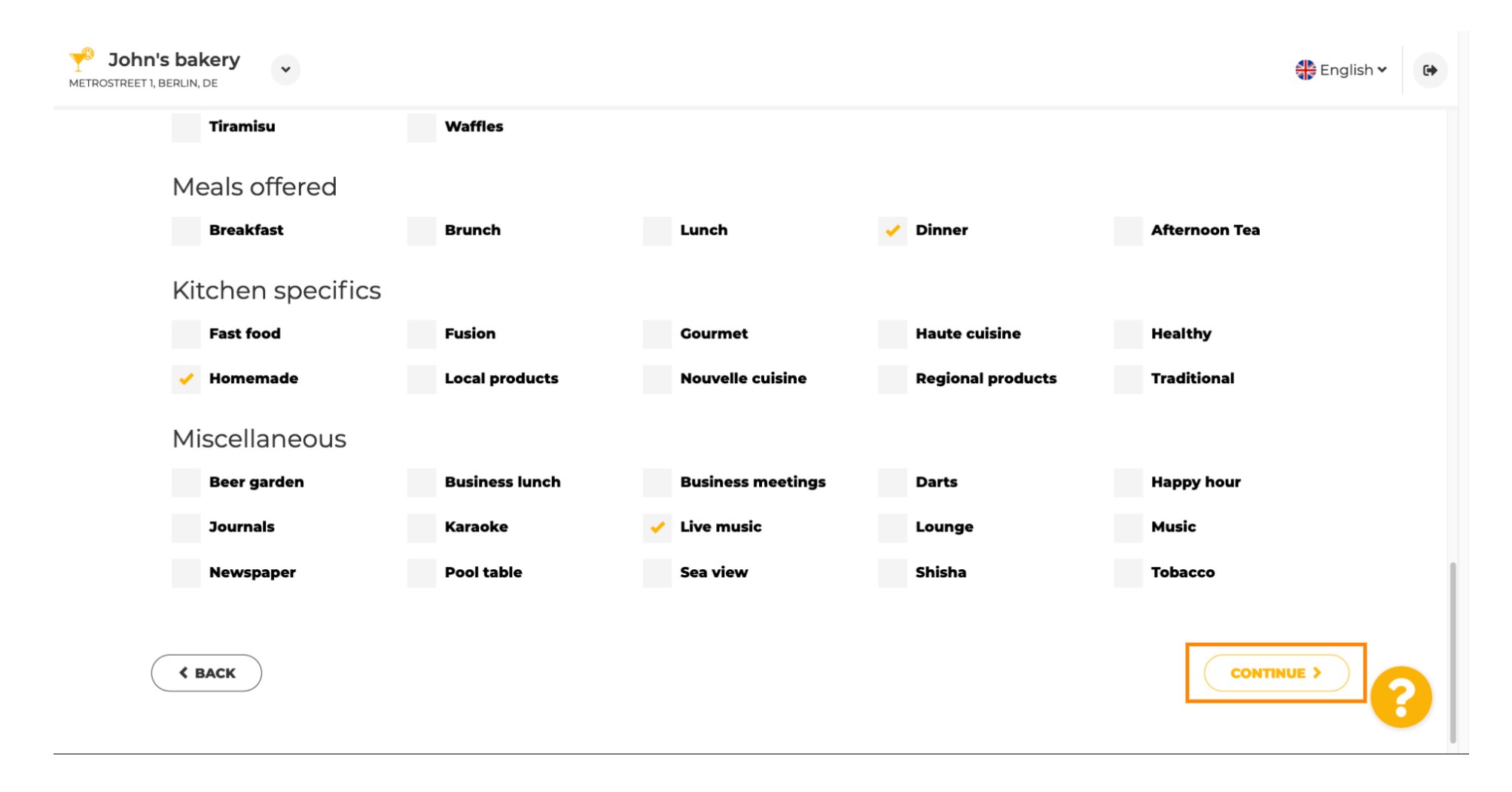

ISH by **METRO** 

Bu adımda internet etki alanınızı tanımlayabilir ve telefon numarası ve e-posta gibi ek bilgiler  $\odot$ ekleyebilirsiniz .

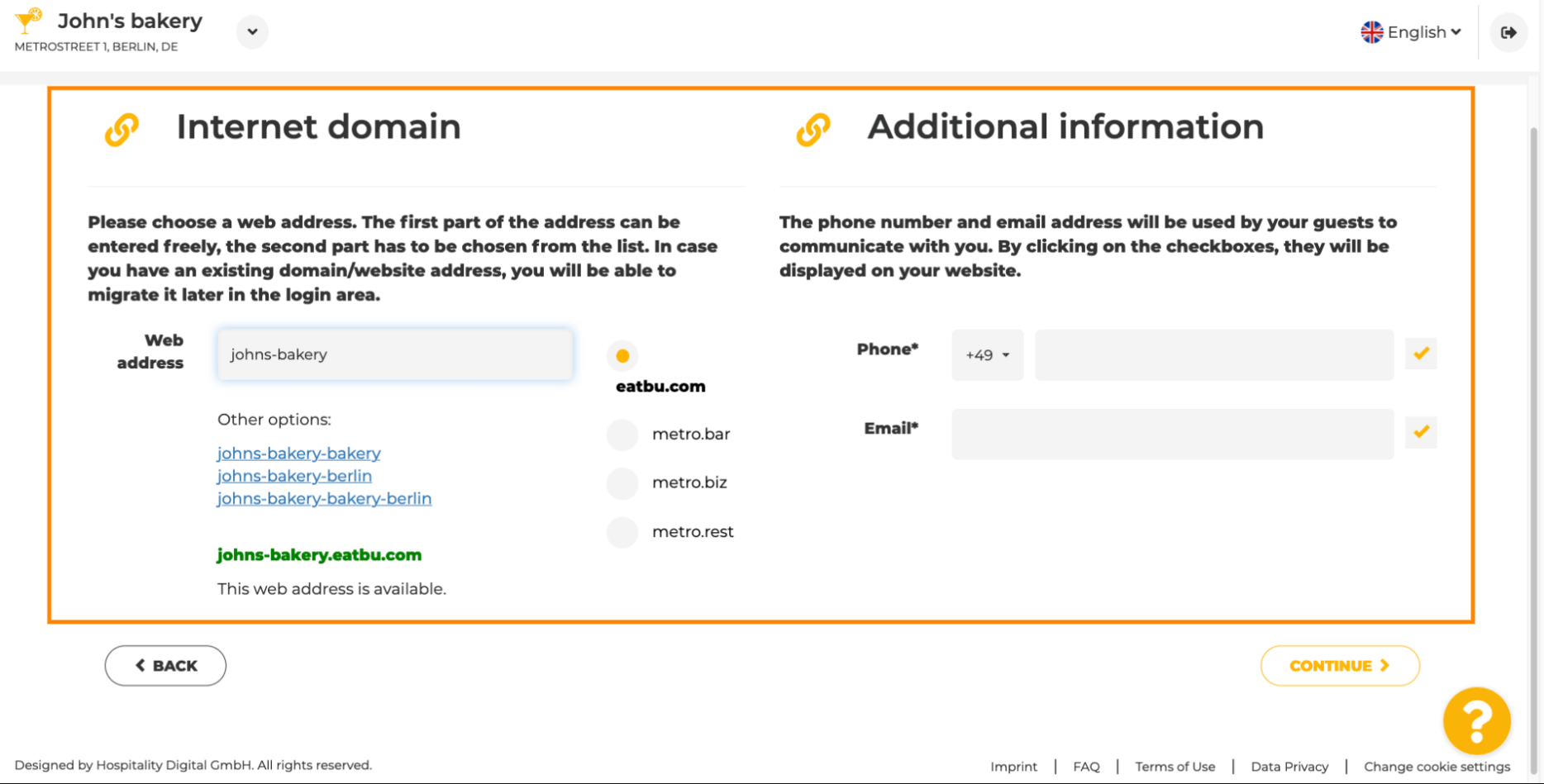

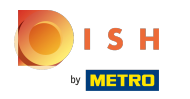

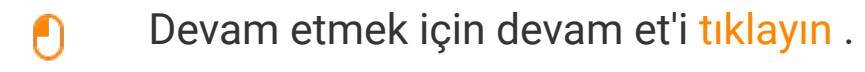

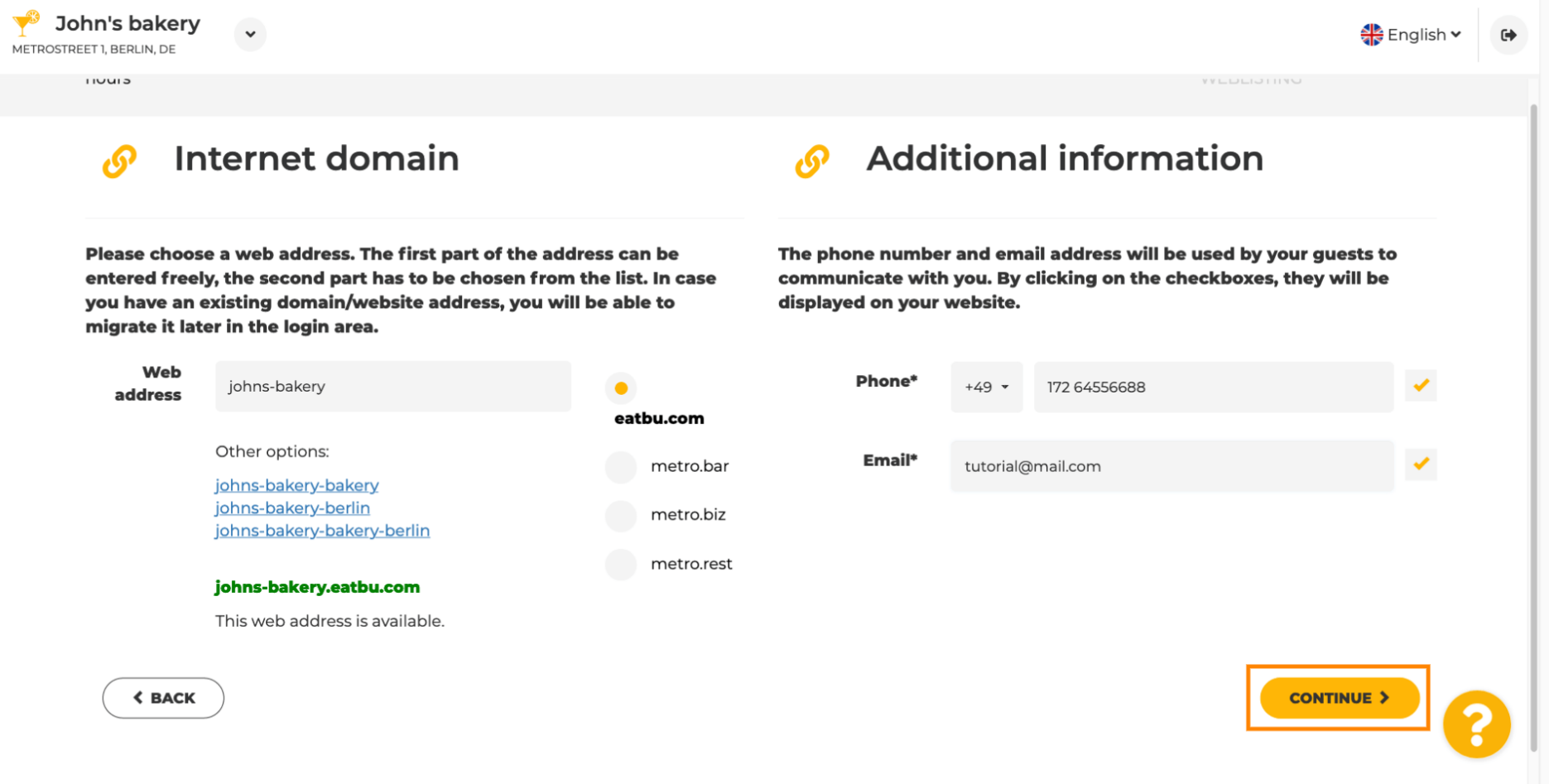

**SH METRO** 

Beşinci adım, menünüzü yüklemektir . Bunu yaptıktan sonra devam et'i tıklayın . Not: Bunu daha sonra  $\odot$ da yapabilirsiniz.

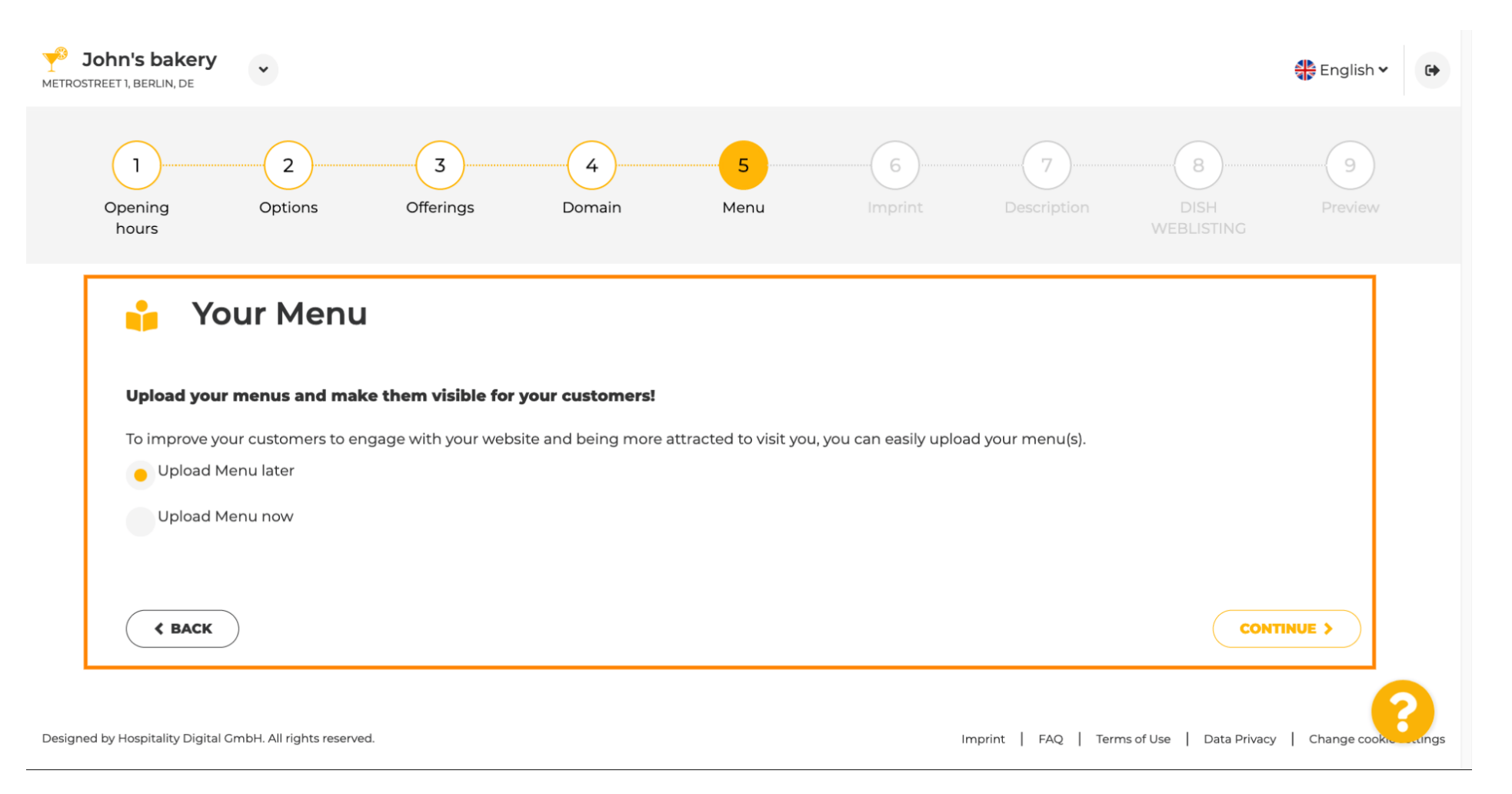

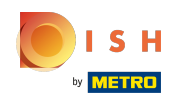

Çoğu eyalet yasasına uymak için dizinizi güncellemenin zamanı geldi. ⋒

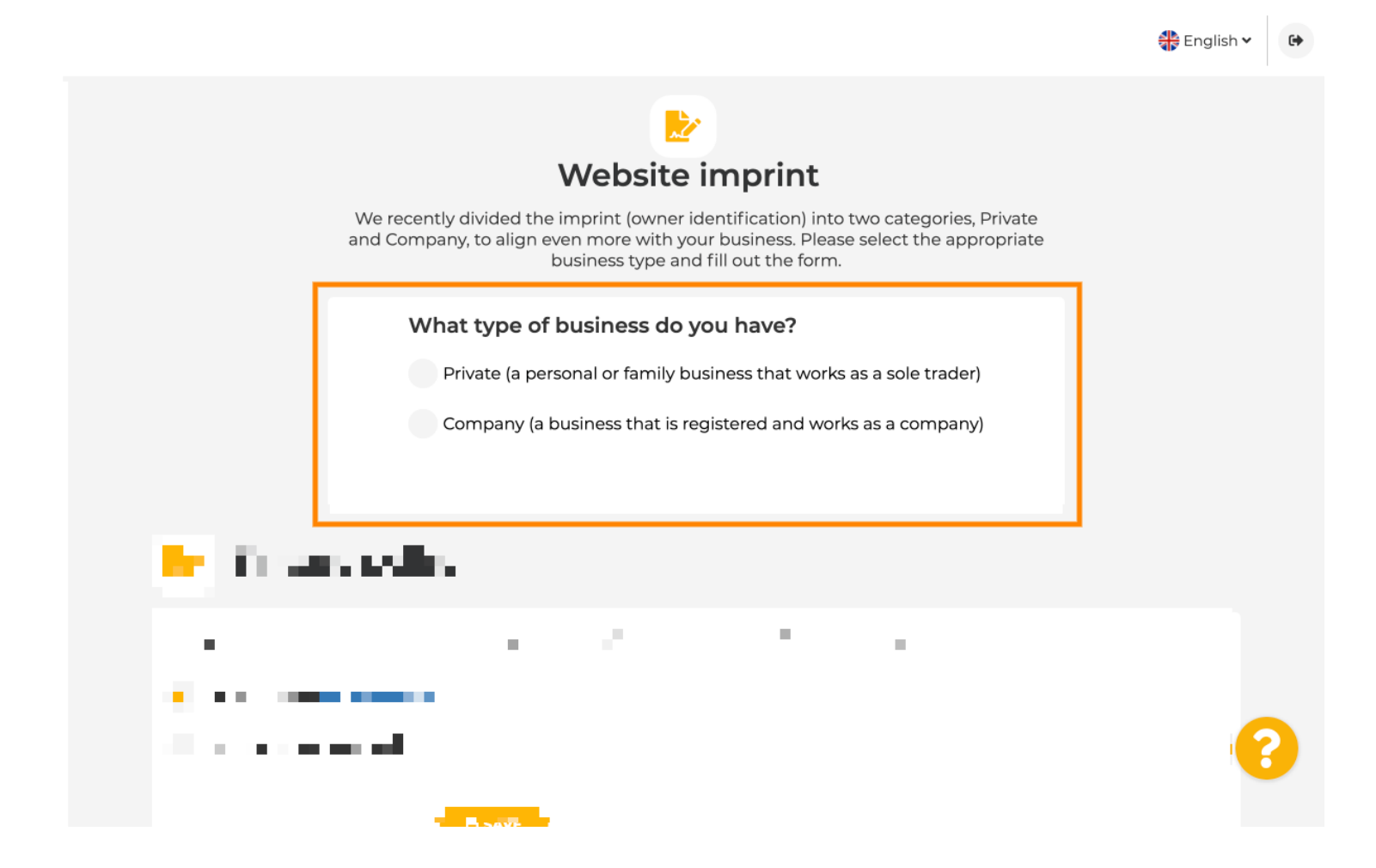

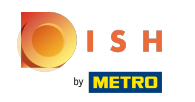

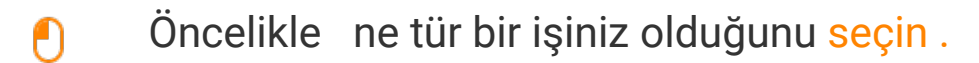

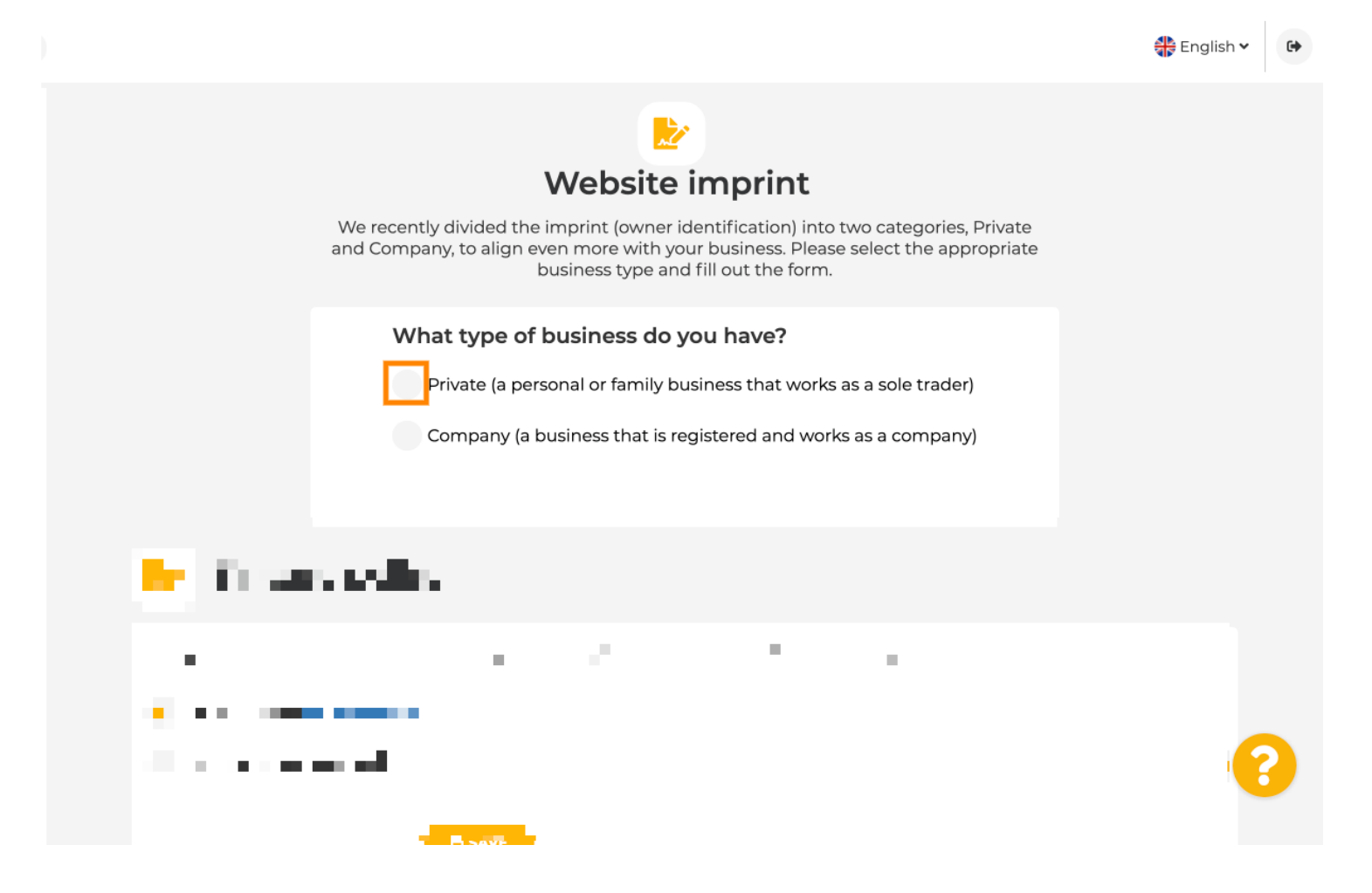

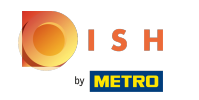

Gerekli tüm bilgileri ekleyin. Not: Yıldız simgesi olan tüm metin alanları doldurulmalıdır, diğer metin  $\bigcirc$ alanları isteğe bağlıdır.

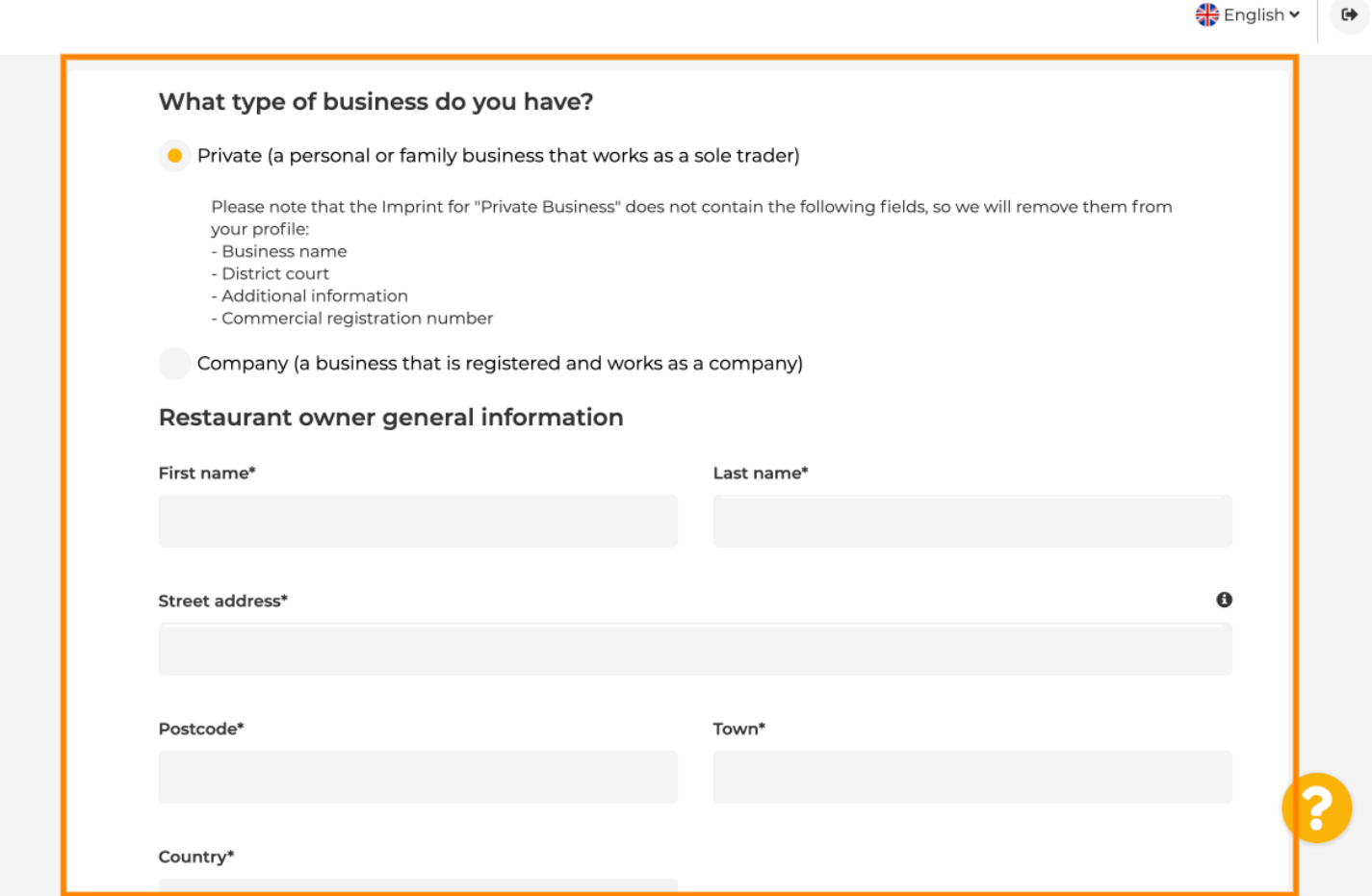

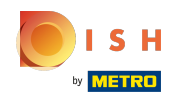

Tüm bilgiler eklendiğinde devam düğmesine basın .  $\boldsymbol{0}$ 

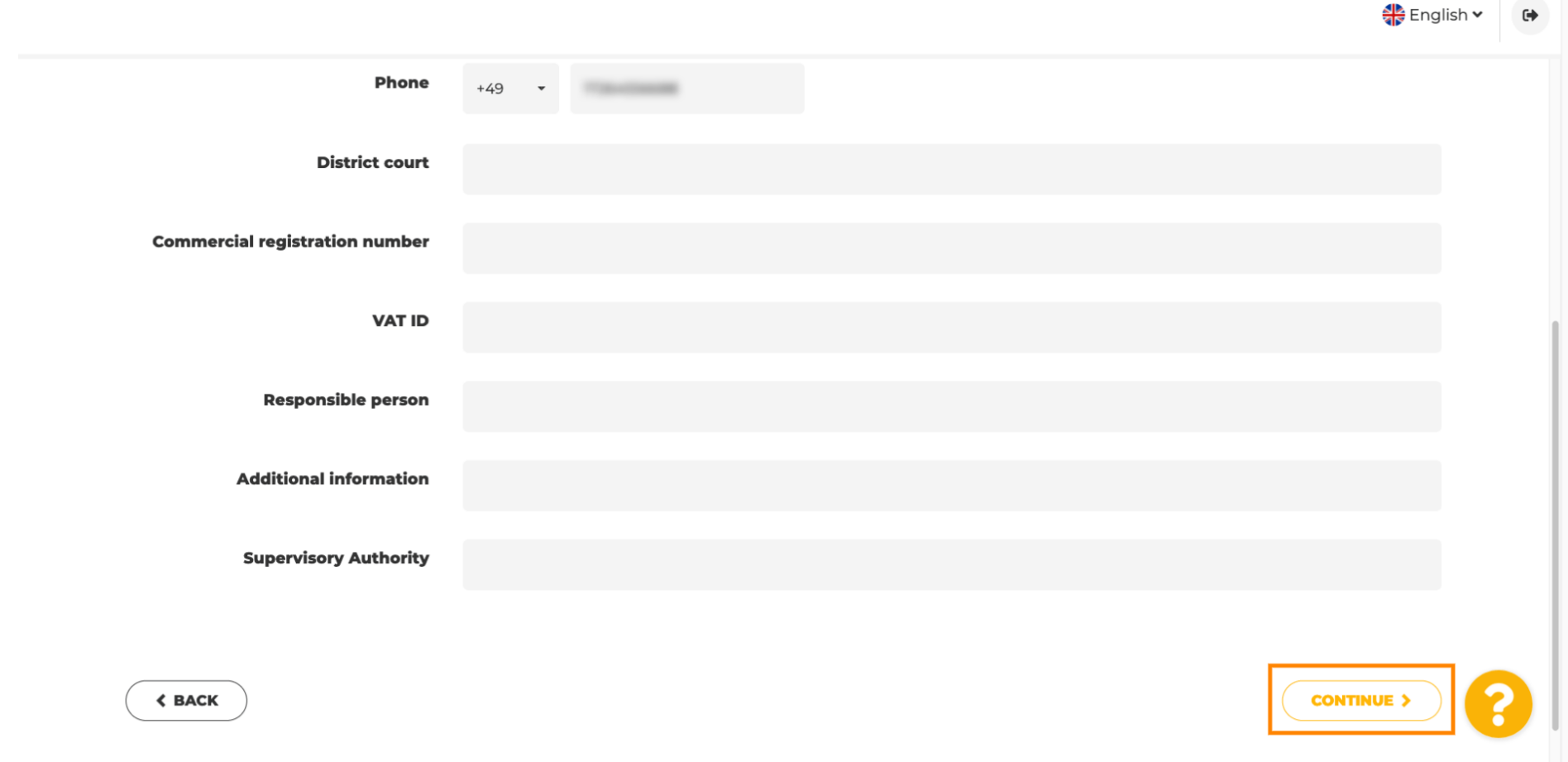

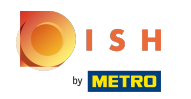

 $\odot$ 

Son adımda, web sitenizin bir önizlemesini alacaksınız.

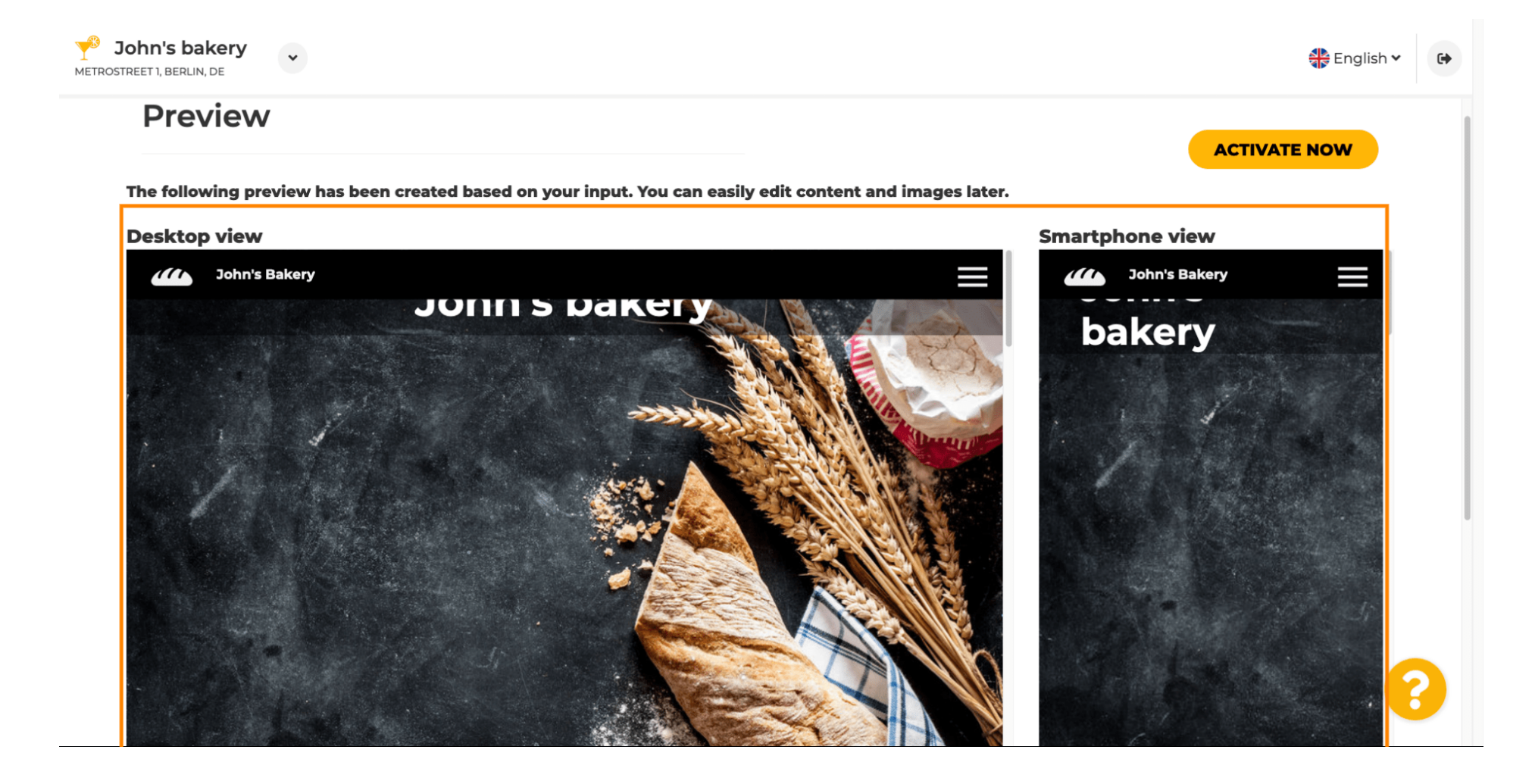

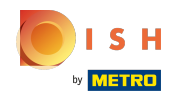

 $\boldsymbol{\theta}$ 

Kurulumu tamamlamak için şimdi etkinleştir'e tıklayın .

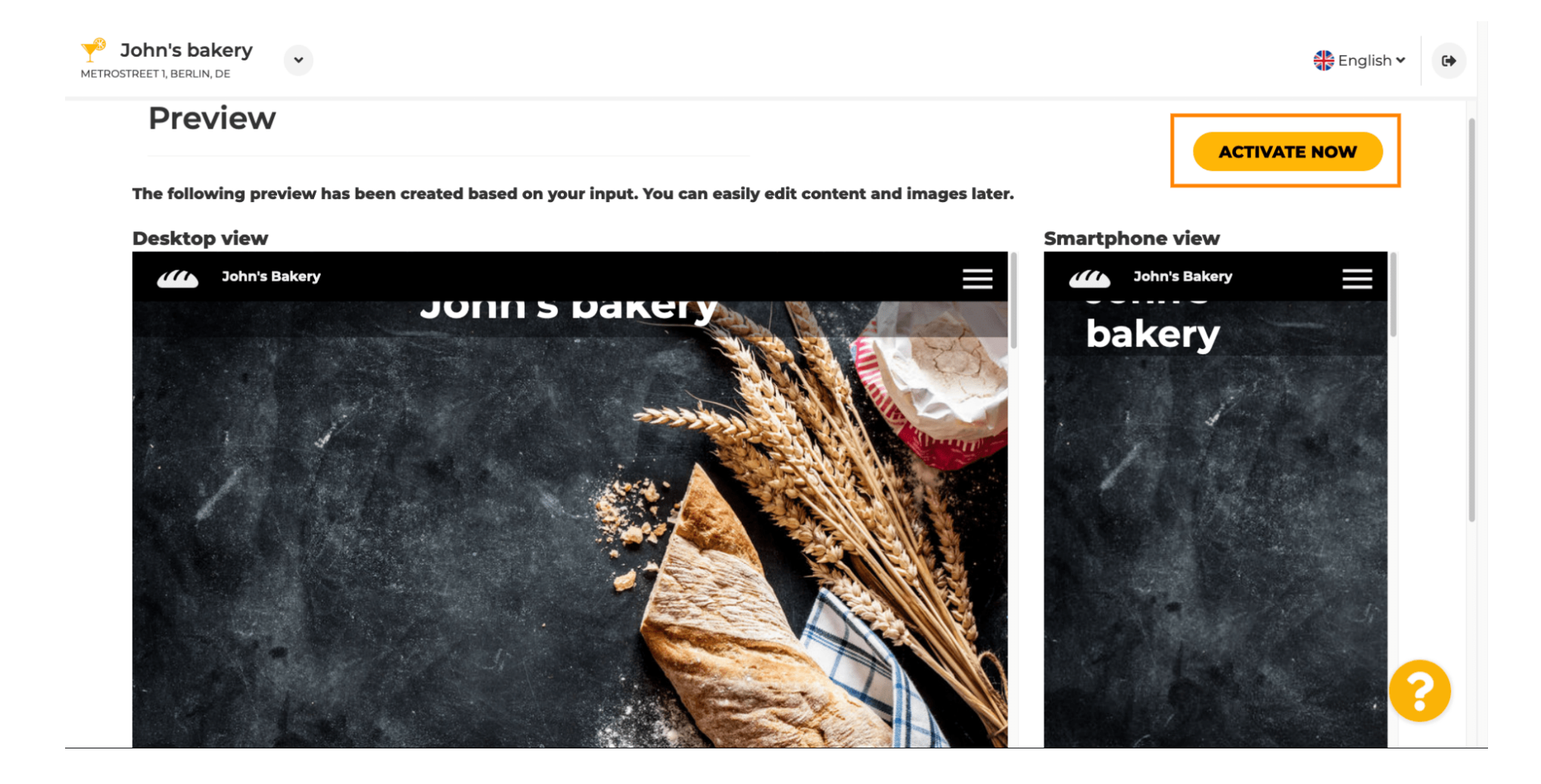

S H

Ω

DISH Web Sitesi kontrol panelinize yönlendirileceksiniz. Web sitenizi görüntülemek için Web sitesini ziyaret et seçeneğine tıklayın.

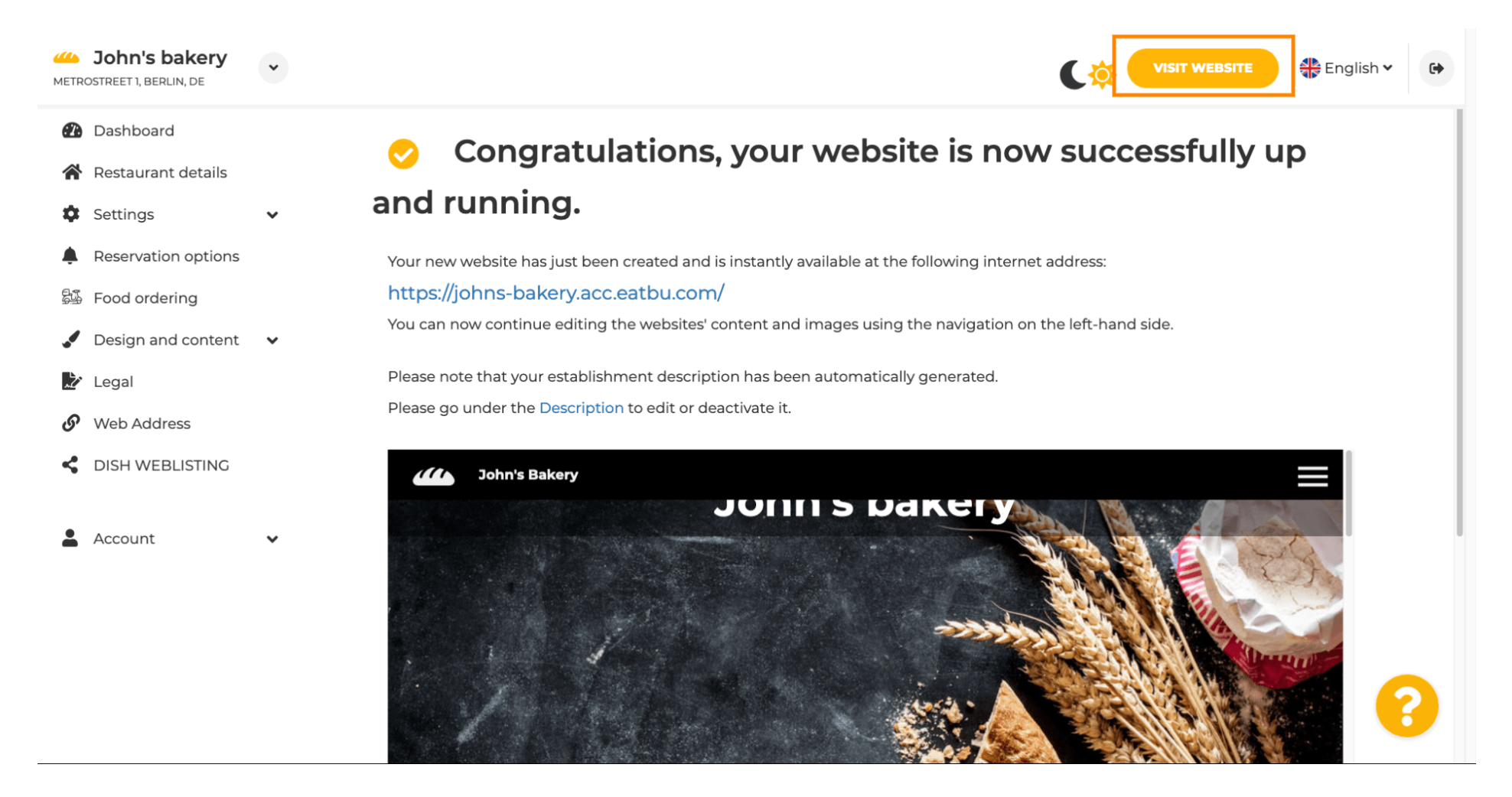

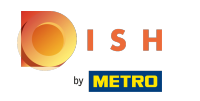

Kurulum için bu kadar. Web siteniz başarıyla oluşturuldu ve işletmeniz çevrimiçi olarak bulunabilir.  $\odot$ 

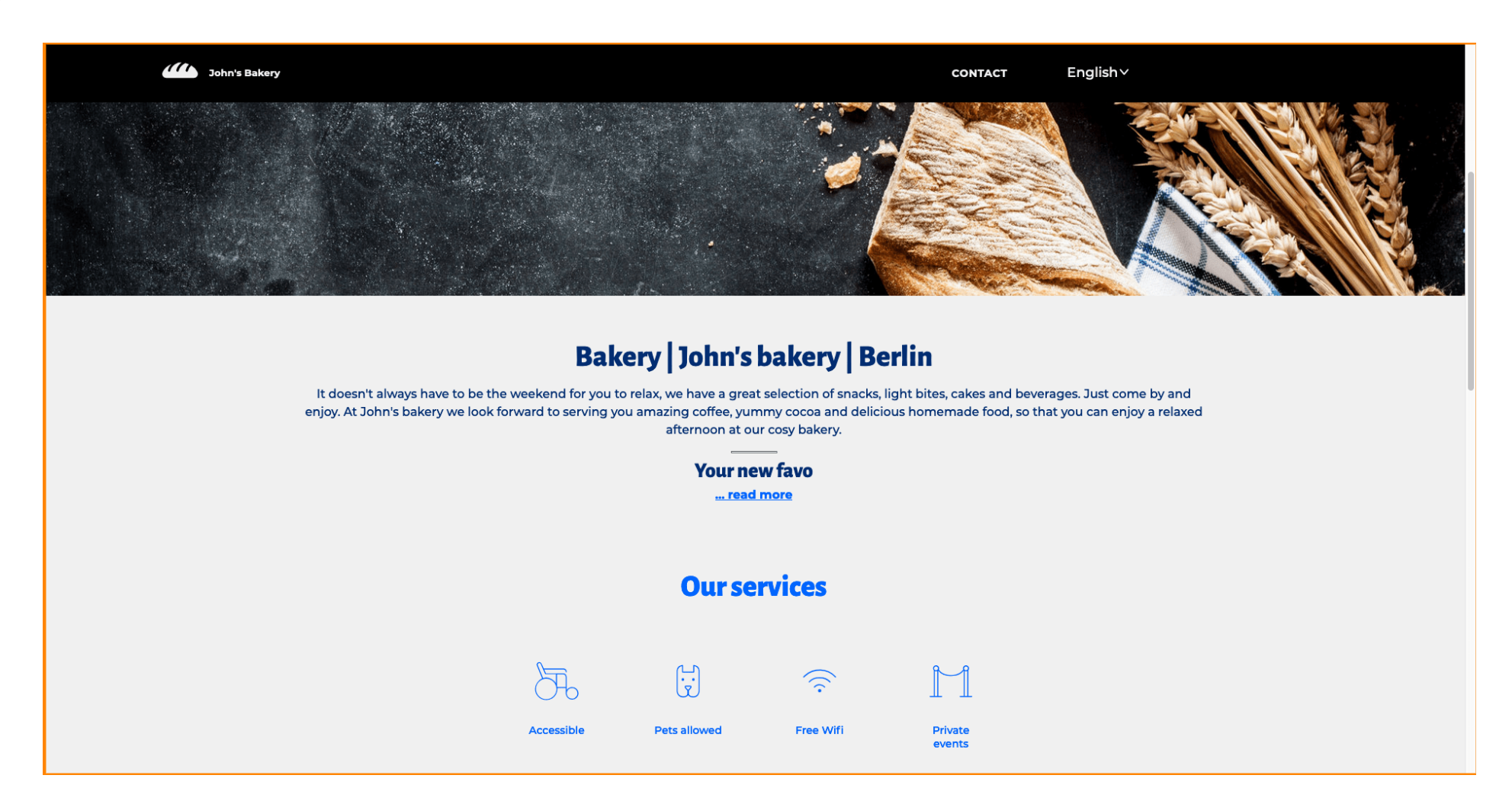

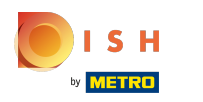

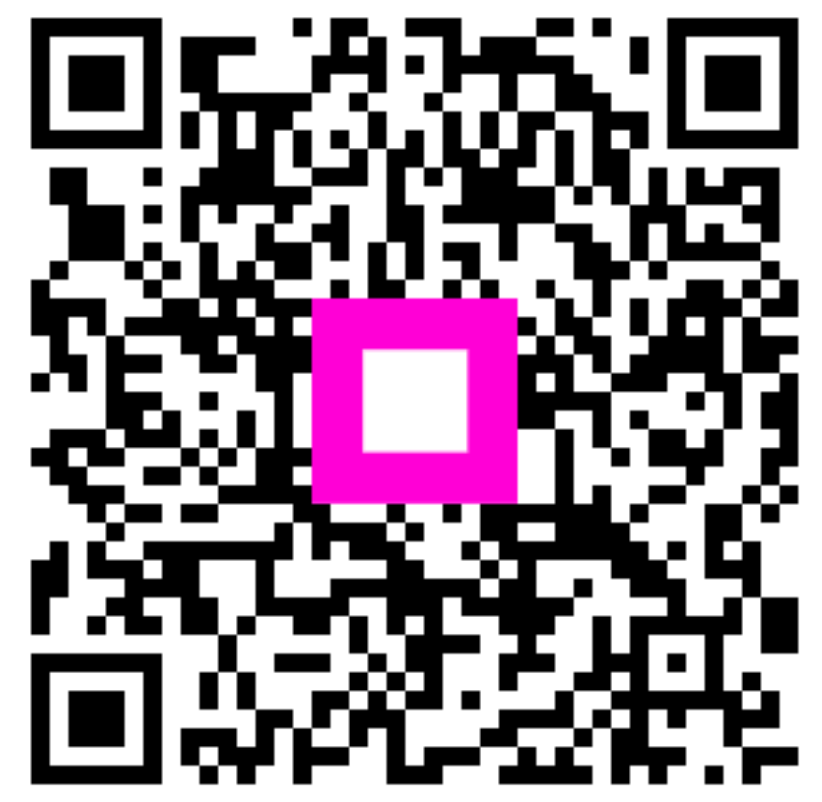

Scan to go to the interactive player